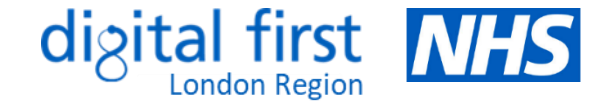

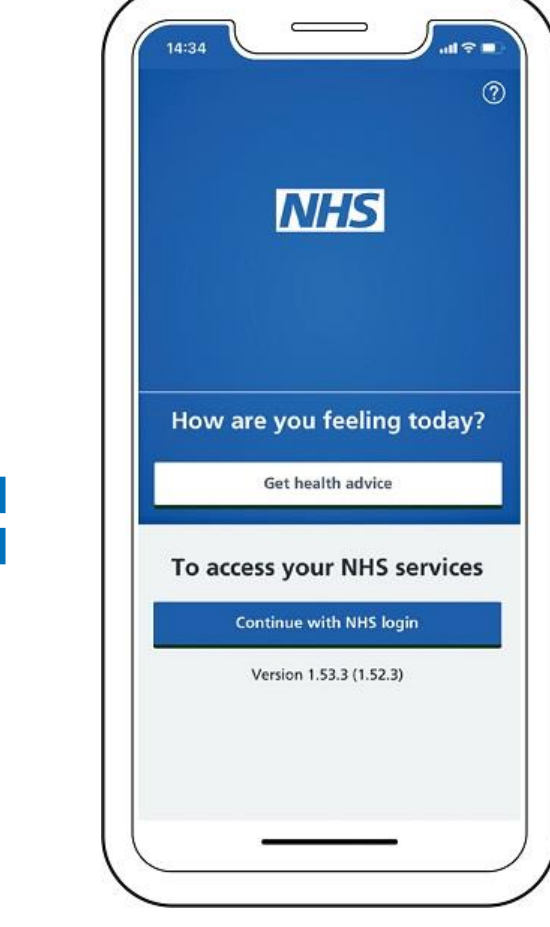

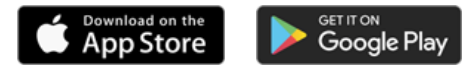

# Using the NHS App:

### Guidance and training materials for GP practices

### **Version Control**

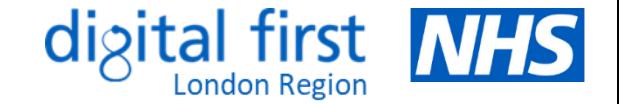

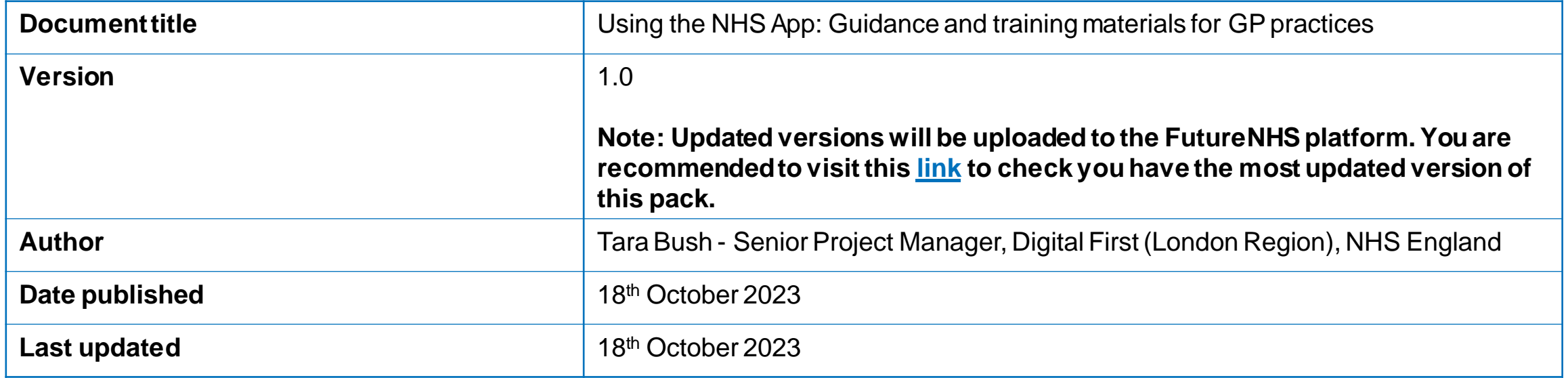

Should you have any queries relating to this document, please contact [england.londondtt@nhs.net](mailto:england.londondtt@nhs.net)

### **About this document**

- This document provides guidance, tips and links to useful resources to help practices better understand what they need to do to promote and maximise the features available to their patients via the NHS App.
- All GP practices in England are connected to the NHS App. This means that anyone aged 13 and over and registered with a GP practice in England can use it. A key theme of the [Primary Care Access Recovery Plan](https://www.england.nhs.uk/wp-content/uploads/2023/05/PRN00283-delivery-plan-for-recovering-access-to-primary-care-may-2023.pdf) is around empowering patients to manage their own health, with a focus on rolling out existing NHS App functionality to 90% of practices by March 2024.
- The video on the right shows at a glance how the NHS App is laid out and where different services are listed.
- The key functionalities of the NHS App have been listed on the next slide, with the ability to click to navigate to further information about each of them, including:

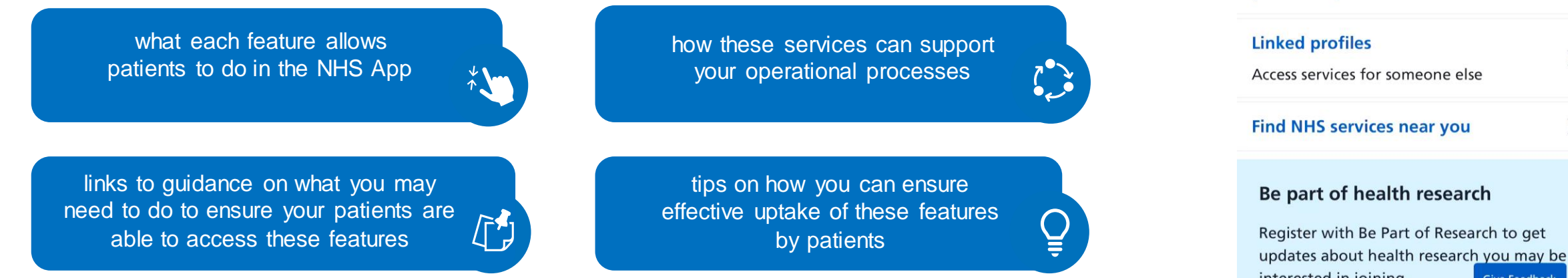

• It is important to note that every practice operates differently, and it is up to them to make decisions about implementing these services in a way that best suits how they work.

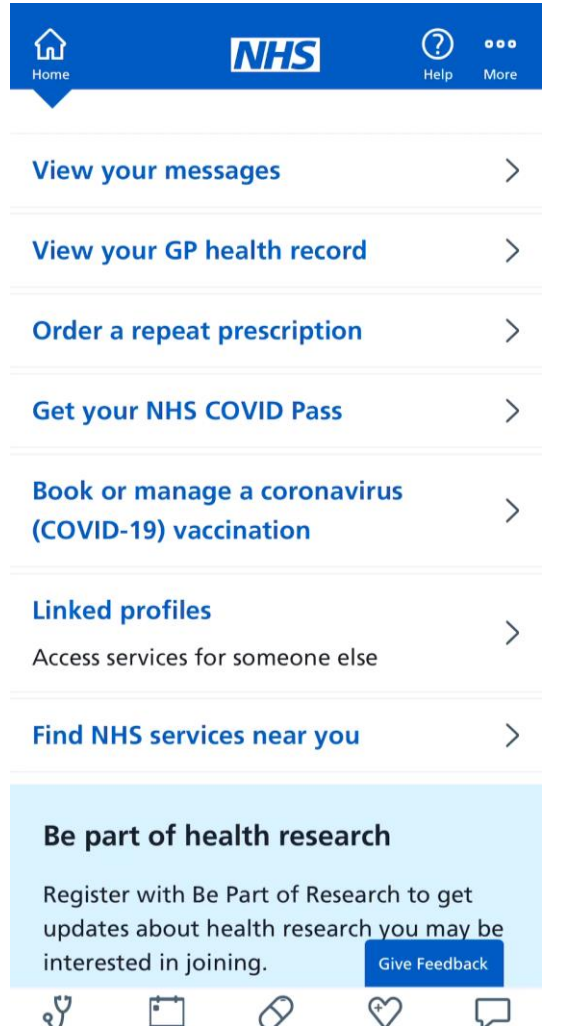

Prescriptions

Your health

Message

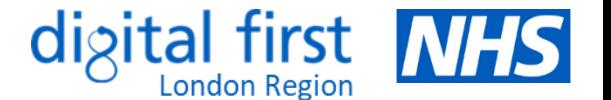

# • This document contains interactive elements so that users can easily navigate to preferred areas of interest.

- For the best viewing experience, we recommend opening this document in Microsoft PowerPoint and clicking on 'Slide Show'; alternatively, you can press Ctrl + Click to follow each link.
- There are several graphics used throughout the document, each providing a summary of:

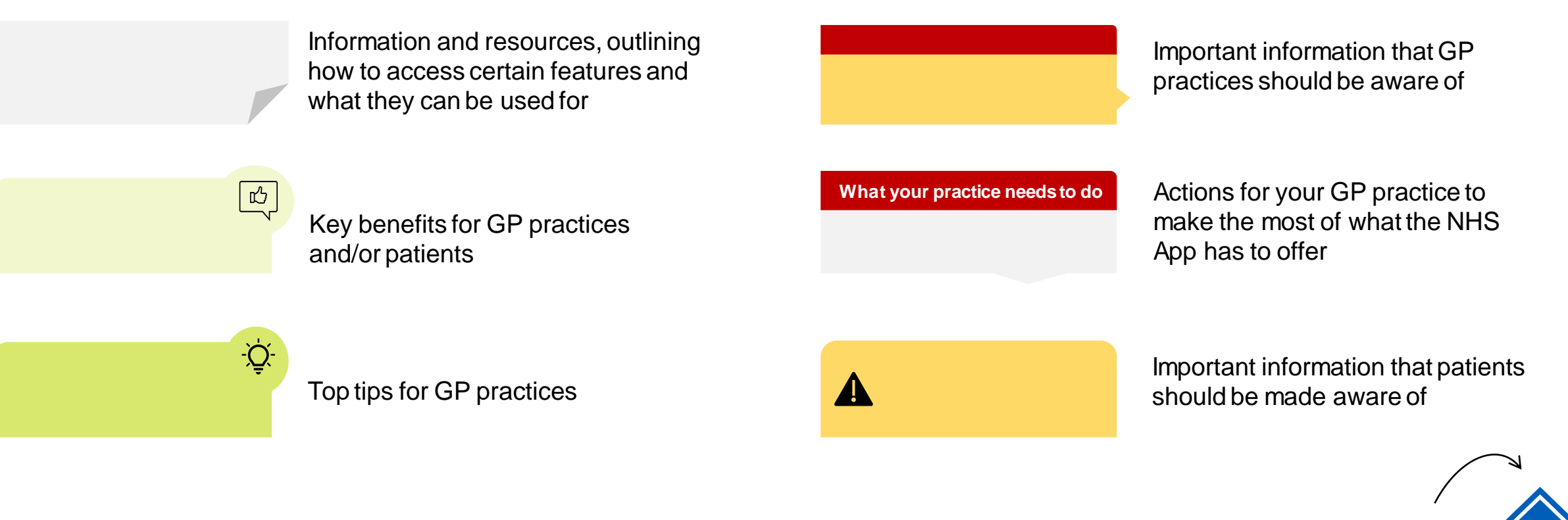

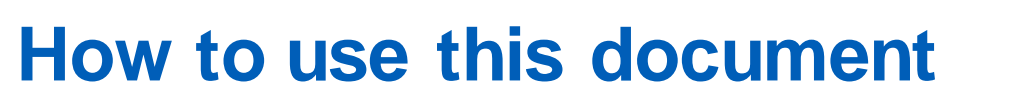

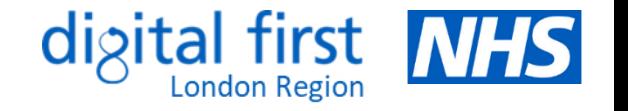

### **Contents Page**

### **Features available within the NHS App**

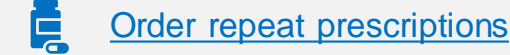

- G [Nominate a preferred pharmacy](#page-8-0)
- [View GP health record securely](#page-9-0)
- E [View test results and care plans\\*](#page-10-0)
- [Book/check/cancel a GP appointment\\*](#page-11-0)
- Ħ [Book your first hospital or clinic appointment](#page-12-0)
- $\prod_{i=1}^{n}$ [Manage hospital and other appointments\\*](#page-13-0)

### **Useful information**

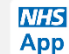

[Patients registering for the NHS App](#page-5-0) 

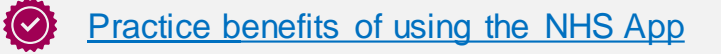

[Tracking your practice's NHS App data](#page-27-0)

- [Ask GP for advice/request care](#page-14-0)   $\blacksquare$ [using an online form\\*](#page-14-0)
- [Receive notifications and messages](#page-15-0)  [from your GP\\*](#page-15-0)
- [Linked profiles \(proxy access\)\\*](#page-16-0)
- [Register with a GP surgery\\*](#page-17-0)
- [Book your COVID vaccine](#page-18-0)
- [Get your NHS COVID pass](#page-19-0)  $|\varepsilon$  =

## digital first

*Click the text to find out more*

- $123$ [Find your NHS number](#page-20-0)
- $\bullet$ [Find NHS services near you](#page-21-0)
- [Get health advice via 111 online](#page-22-0) 411)
- $\left[\frac{A-Z}{\sqrt{2}}\right]$ [Access the Health A-Z for health advice](#page-23-0)
	- [Update data sharing preferences](#page-24-0)
	- [Register to take part in health research](#page-25-0)
	- [Manage your organ donation decision](#page-26-0)

*\* Note: these services may be available to patients depending on their level of access and what has been enabled by the practice*

- [Examples of good practice](#page-28-0)
- [Communications and promotional material](#page-29-0)
- 隕 [Further resources to support you](#page-30-0)

### <span id="page-5-0"></span>**Patients registering for the NHS App**

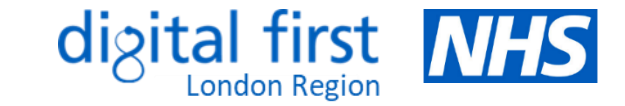

• Patients can [download](https://www.nhs.uk/nhs-app/) and install the NHS App on the Google Play (Android device) or App Store (Apple device). They will then be prompted to sign in with their [NHS login.](https://help.login.nhs.uk/setupnhslogin/) They can also log in through the [NHS website](https://www.nhsapp.service.nhs.uk/login).

#### **How it works**

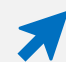

Patients can [set up an NHS login account](https://www.nhs.uk/nhs-app/nhs-app-help-and-support/getting-started-with-the-nhs-app/) by entering their email address and creating a password, after which they will receive an email asking them to log in. They will also be asked to enter their mobile phone number and enter the security code received by SMS.

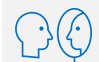

Patients will need to prove their identity by either:

- sending a photo of their ID (UK/EU driving license of passport or European national ID card) and recording a video of their face while they say 4 random numbers shown to them
- entering registration details they have obtained from their GP practice, e.g. linkage key, practice ID/ODS code and an account ID
- It will then ask them for their NHS number. They can either find it [here,](#page-20-0) or they will be prompted to  $123<sub>1</sub>$ enter their name, date of birth and postcode.
- They will need to wait for up to 2 hours for their information to be checked. They will receive an email to confirm their have passed all the checks and be able to use their NHS login to sign in. When logging in, they will be asked for their email and password, and to enter a security code sent to their mobile phone number.

#### **Ensuring that your patients are fully registered with the NHS App**

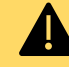

**Patients will need to click 'Connect to their GP surgery' and accept conditions of use for access to the full range of features.** If the GP surgery is not connected, they can only use the app to check their symptoms and find out what to do if they need help urgently.

#### **Tips for practices**

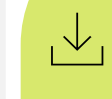

Get your practice team to download the app and/or [set up a test patient](https://digital.nhs.uk/services/nhs-app/nhs-app-guidance-for-gp-practices/set-up-a-test-patient#set-up-a-test-patient-in-the-nhs-app) to see what it will look like for patients

Watch this [video](https://digital.nhs.uk/services/nhs-login/nhs-login-for-health-and-care/getting-patients-started-with-nhs-login#the-nhs-login-set-up-process-video) or read the [step-by](https://digital.nhs.uk/services/nhs-login/nhs-login-for-health-and-care/getting-patients-started-with-nhs-login#step-by-step-guide-to-set-up-nhs-login)step quidance on getting patients started with NHS login

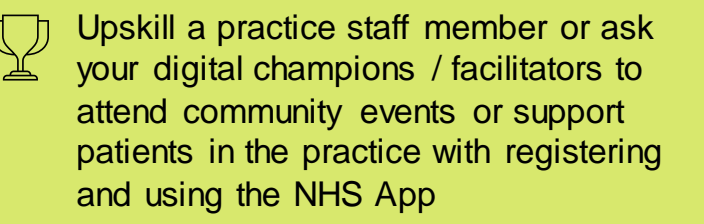

Use these [materials](https://digital.nhs.uk/services/nhs-app/toolkit/general-promotional-materials) to promote the NHS  $\mathbb{F}_p$ App on your website, social media, telephone lines and within the practice.

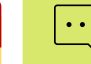

Communicate the [benefits](#page-6-0) to your staff

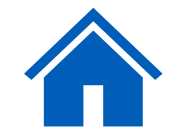

### <span id="page-6-0"></span>**Practice benefits of using the NHS App**

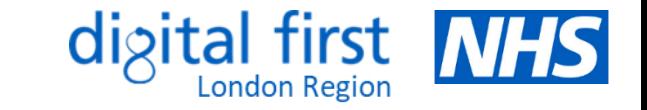

心

• The NHS App provides a simple and secure way for your patients to access a range of NHS services. There are several benefits of using the NHS App for GP practices, many of which lead to increased operational efficiencies and improved experience for both staff and patients.

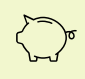

- Reduces text messaging and postage costs by sending messages for free via the NHS App
- Reduces administrative requests (such as booking appointments and ordering prescriptions) which frees up time for practice staff to work on higher value tasks
- 
- Reduces the volume of phone calls and visits to the practice

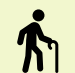

Time released to support improvements to other services, including providing a better experience for patients (especially those who still prefer to, or need to visit or use the phone)

- Reduces DNAs as patients can cancel appointments more easily
- Patients can verify their identity themselves through  $\mathbb{C}$ NHS Login, which saves practice time
- \*\*\* Improved communication between patients and practices, leading to higher levels of satisfaction
- $\boxtimes$
- Empowers patients to undertake simple tasks without needing to contact their practice

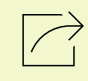

Sharing of information supports increased patient safety, including fewer mistakes, duplications and complaints

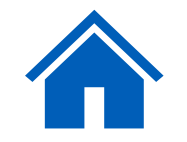

### <span id="page-7-0"></span>**Order repeat prescriptions**

• Patients can request repeat prescriptions if the medication item is available to order, and they can view their previous orders through the NHS App.

#### **How it works**

- 
- Patients can access this feature by clicking on the 'Prescriptions' icon or 'Order a repeat prescription' on the 'Home' screen. Once they make a prescription request, it is sent directly to the GP surgery for sign-off and then issued directly to the nominated pharmacy.
- 
- Orders can be made at any time, even when the surgery is closed. Once an order is placed, they can view their repeat prescriptions status and history, including when an item was last ordered.

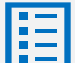

- Click [here](https://digital.nhs.uk/services/nhs-app/nhs-app-guidance-for-gp-practices/guidance-on-nhs-app-features/prescriptions#request-a-repeat-prescription) for a step-by-step guide to ordering repeat prescriptions on the NHS App
- Watch this short [video](https://www.youtube.com/watch?v=P7YDFCujRAw) showing how patients can request prescriptions through the NHS App

#### **Benefits:**

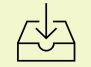

 $\mathbb{R}$ 

Less administrative workload, e.g. transcribing email or paper requests

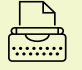

Fewer transcription errors

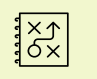

Improved audit trails

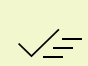

Shows when prescriptions are issued and ready for collection, reducing calls or visits to the practice

#### **Tips for practices**

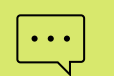

- Click [here](https://digital.nhs.uk/services/nhs-app/nhs-app-guidance-for-gp-practices/tell-your-patients-about-the-nhs-app/repeat-prescriptions-promotional-pack) to download digital and print promotional materials to promote the repeat prescriptions feature to your patients
- Consider streamlining the number of ways patients can request repeat prescriptions to avoid confusion – communicate any changes and always include options for the digitally excluded

Review repeat prescribing protocols to ensure only suitable items are on repeat and available for ordering. You can also add reasons for taking the medication into the directions e.g. 'take one in the morning for blood pressure'.

#### **Get your NHS COVID Pass** Book or manage a coronavirus (COVID-19) vaccination **Linked profiles Access services for someone else Find NHS services near vou** Be part of health research ister with Be Part of Research to get

**View your messages** View your GP health record

**MHS** 

#### **What your practice can do**

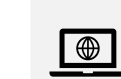

Ensure information on your website relating to prescriptions is updated and encourages patients to use the NHS App - here is an [example](https://www.thenightingalepractice.co.uk/prescriptions)

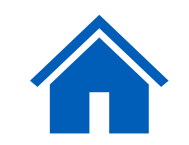

8 |

### <span id="page-8-0"></span>**Nominate a preferred pharmacy**

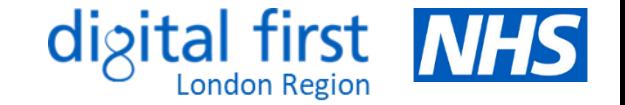

• Patients can choose where to collect their prescription after it has been issued by the GP – this is called a nominated pharmacy.

#### **How it works**

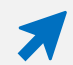

Patients can access this feature by clicking on the 'Prescriptions' icon, then 'Your nominated pharmacy'

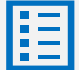

To makes any changes, they can select 'Change your nominated pharmacy'. Click [here](https://digital.nhs.uk/services/nhs-app/nhs-app-guidance-for-gp-practices/guidance-on-nhs-app-features/prescriptions#choose-a-nominated-pharmacy) for further guidance.

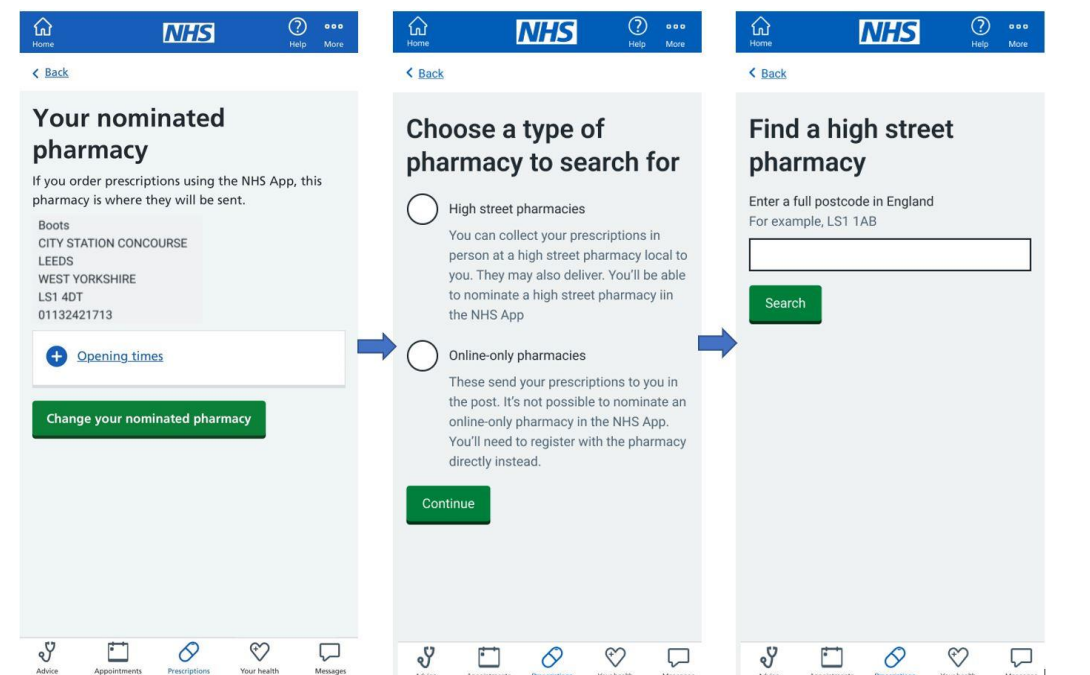

#### **Once a patient nominates a pharmacy:**

The nominated pharmacy will receive their prescriptions until they change or remove this nomination

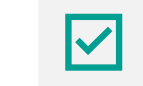

They can change their nominated pharmacy at any time, although it is best to do so before they order any items. Any outstanding prescriptions already ordered and in transit will be delivered to the pharmacy nominated at the time of the request.

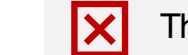

**X** 

 $\overline{(\circ)}$ 

They will no longer need to collect paper prescriptions from their GP surgery

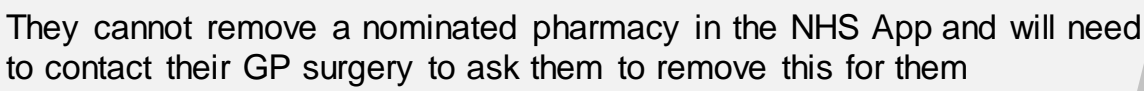

#### **Benefits:**

- 旳
- Patients can collect their medicine from a pharmacy close to where they live or work.
- Patients may not have to wait as long at the pharmacy prescriptions can be prepared before they arrive

### <span id="page-9-0"></span>**View GP health record securely**

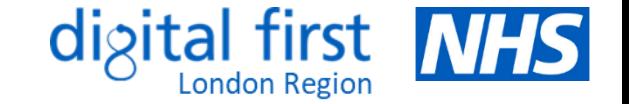

• Patients can [view their GP health record](https://www.nhs.uk/nhs-app/nhs-app-help-and-support/health-records-in-the-nhs-app/gp-health-record/) through the NHS App, [NHS website](http://www.nhs.uk/) or [other GP online services/apps](https://www.nhs.uk/nhs-services/gps/online-health-and-prescription-services/) to make it easier for them to understand and make choices about their health. They can also [access someone else's records](https://www.nhs.uk/common-health-questions/nhs-services-and-treatments/can-i-access-someone-elses-medical-records-health-records/) if authorised to do so.

#### **How it works**

Patients can access their records by clicking on 'View your GP health record'. A security message will flag that they will be accessing personal and sensitive data.

**Summary Care Record** – patients with record access will be able to see information about their medicines and allergies

**Detailed Coded Record** – patients will need to contact their GP surgery to request access to view coded information, such as test results and immunisations

**Full Record** – patients will need to contact their GP surgery to request access to view all coded information, free text, documents and consultations

**Prospective Record** – some GP surgeries may have granted patients full access to information added to their record from a set date onwards

Further details and support can be found [here](https://www.nhs.uk/using-the-nhs/about-the-nhs/how-to-get-your-medical-records/)

### **NHS Get your NHS COVID Pass Book or manage a coronaviru** (COVID-19) vaccination Linked profile ess services for someone el Be part of health research ister with Be Part of Besearch to get  $D$

#### **Prospective (future) record access - [changes](https://www.legislation.gov.uk/uksi/2023/449/made) to 2023/24 GP contract**

**New entries in the GP record will be visible to all patients aged 16+ and with an online account by 31 October 2023.** This will occur unless they have individually decided to opt-out or any exceptions apply. See the [GP readiness checklist](https://digital.nhs.uk/services/nhs-app/nhs-app-guidance-for-gp-practices/guidance-on-nhs-app-features/accelerating-patient-access-to-their-record/gp-practice-readiness-checklist) and [bitesize videos](https://future.nhs.uk/connect.ti/NHSXImplementation/view?objectId=43236464) or speak to your local commissioner for further support. You can also:

 $\mathbb{R}$ 

- watch this [webinar](https://future.nhs.uk/system/login?nextURL=%2Fconnect%2Eti%2FNHSXImplementation%2Fview%3FobjectID%3D168584517) on safeguarding and reducing harm
- view these [case studies](https://digital.nhs.uk/services/nhs-app/nhs-app-guidance-for-gp-practices/guidance-on-nhs-app-features/online-access-to-gp-health-records#case-studies-and-blogs) to understand the benefits of record access
- view the [guidance](https://future.nhs.uk/connect.ti/NHSXImplementation/view?objectId=37894288) on updating clinical system configuration settings

#### **What your practice needs to do**

- Any changes to your workflow should be clearly 圍 documented and understood by staff - ensure that any sensitive or third-party information is redacted and know when it may be inappropriate to give a patient access to their record. You can review or remove access at any point. Find out more [here.](https://digital.nhs.uk/services/nhs-app/nhs-app-guidance-for-gp-practices/guidance-on-nhs-app-features/online-access-to-gp-health-records/what-general-practice-staff-should-know/switching-on-access-at-your-practice)
- $[\tilde{\Gamma}^{\prime}]$ Check out these [resources](https://digital.nhs.uk/services/nhs-app/nhs-app-guidance-for-gp-practices/guidance-on-nhs-app-features/online-access-to-gp-health-records/what-general-practice-staff-should-know) and [FAQs](https://digital.nhs.uk/services/nhs-app/nhs-app-guidance-for-gp-practices/guidance-on-nhs-app-features/accelerating-patient-access-to-their-record/access-to-patient-records-responses-to-commonly-asked-questions) to support your staff with switching on record access
- Use these [resources](https://digital.nhs.uk/services/nhs-app/toolkit/patient-communications-for-practices) to promote record access  $\boxed{\cdots}$ via the NHS App

#### **Benefits:**

- Reduces patient queries related to test results or referrals, which saves staff time
- Empowers patients to manage  $\boxtimes$ their health and care
	- Reduces costs associated with printing and sending letters, also reducing carbon footprint

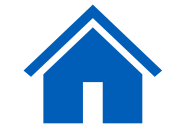

### <span id="page-10-0"></span>**View test results and care plans**

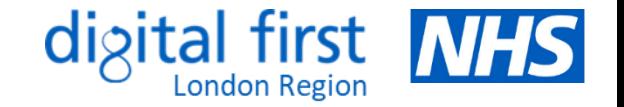

• Patients can view their test results carried out by their GP surgery if they have been given access to their [detailed coded record.](#page-9-0) They may also be able to view hospital test results if they have access to their [personal health record](https://www.nhs.uk/nhs-app/nhs-app-help-and-support/health-records-in-the-nhs-app/personal-health-records/) in their NHS App.

### **How it works**

- Patients can access this service by either clicking on 'View your GP health record' on the 'Home' screen or tapping the 'Your health' icon at the bottom right and selecting 'GP health record' > 'Test results'.
- Test results from the GP surgery or hospital are listed once checked and filed to the record by a GP. Patients will be contacted if there is a need to discuss the results further. They can see previous test results by clicking 'View all test results'.
- If their GP surgery or hospital supports this service, patients can manage their personal health record, which stores information about their health and care online. Health professionals can add information to this. They may also be able to view and manage their care plans. This usually includes an action plan, with details about their care, health goals and advice on monitoring their conditions.

#### **Benefits:**

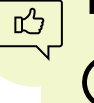

- Saves admin and clinical team time and reduces the number of phone calls from patients
- $\mathbb{S}_{\scriptscriptstyle\!\mathcal{P}}$  Supports patients to better understand and manage their own health, particularly those with long-term conditions
- Improves communication between health professionals and patients, which leads to improved patient satisfaction

### **What your practice needs to do**

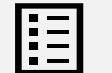

Find out how to enable detailed coded record access [here](https://www.england.nhs.uk/wp-content/uploads/2019/12/Prospective-records-access-practice-guide-v1.2.pdf)

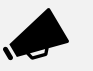

Encourage patients to check their results on the NHS App and explain the benefits of them viewing their results online

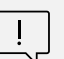

Ensure practice staff are aware that patients will be able to see their results and any comments once they have been reviewed/filed. Sensitive results should be redacted or hidden as they are filed.

### <span id="page-11-0"></span>**Book/check/cancel a GP appointment**

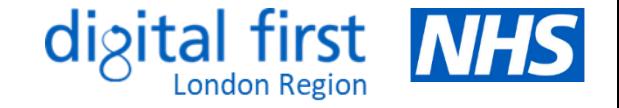

I clinical terms

• Patients can [book/manage GP appointments b](https://www.nhs.uk/nhs-app/nhs-app-help-and-support/appointments-and-online-consultations-in-the-nhs-app/gp-surgery-appointments/)y clicking on the '[Appointments](https://www.nhs.uk/nhs-services/gps/gp-appointments-and-bookings/)' icon. There is a new contractual requirement to make all "directly bookable" [appointments a](https://www.england.nhs.uk/long-read/directly-bookable-appointments-guidance-for-practices/)vailable online, as well as by phone/in-person. This includes appointments that do not need to go through a triage process.

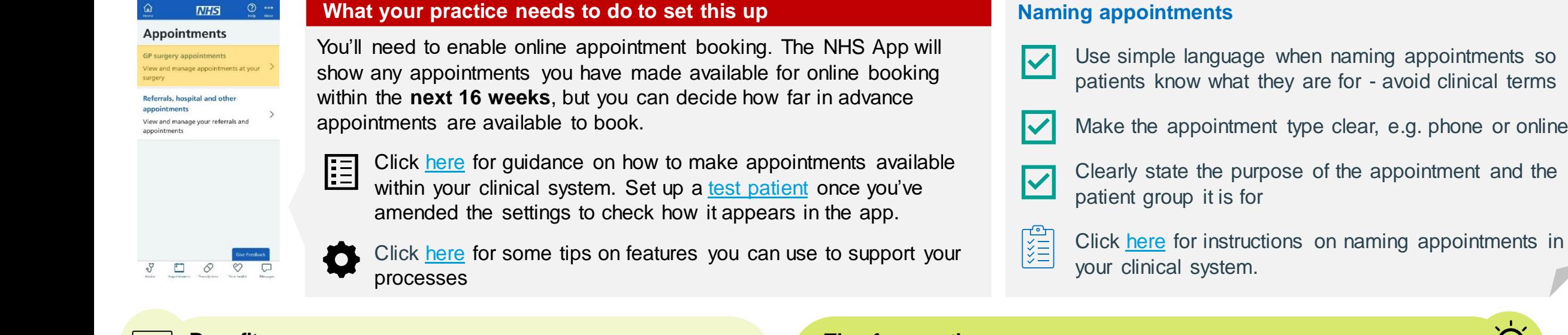

#### **Benefits:**

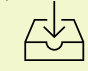

Relieves some of administrative workload by reducing patient phone calls and visits

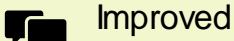

communication between patients and practices

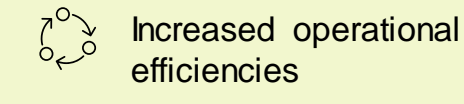

\*\*\* Higher levels of patient satisfaction

> Can decrease waiting times by reducing DNAs

#### **Tips for practices**

IΕ

- Try to open up appointments for online booking in a staged approach and gradually extend the number and type of appointments enabled
	- See guidance on improving accuracy of appointment recording [here](https://future.nhs.uk/PrimaryCareAccessRecoveryPlan/view?objectID=45133456)
- Let your patients know if you are using this service you can use these promotional [resources](https://digital.nhs.uk/services/nhs-app/toolkit) or signpost them to further support [here](https://www.nhs.uk/nhs-app/nhs-app-help-and-support/appointments-and-online-consultations-in-the-nhs-app/gp-surgery-appointments/)

### <span id="page-12-0"></span>**Book your first hospital or clinic appointment**

• Patients can use the NHS App to book and manage hospital or clinic appointments if their GP surgery has referred them to a specialist and providing the hospital has enabled the function and is linked to the NHS App. Patients can use the [NHS e-Referral Service](http://www.nhs.uk/referrals) to choose the place, time and date for their first appointment. Multiple referrals can be managed at any time, as long as they are first appointments.

#### **How it works**

- Patients can access this service by clicking on 'Appointments' > 'Hospitals and other appointments' > 'Book or cancel your referral appointment' > 'Choose an appointment'. They can then select the clinic they'd like to attend, plus the date/time, from the options available. Once booked, they can 'View details' and cancel their appointment if needed.
	- Patients can only book hospital appointments in their NHS App if they have been referred through the NHS e-Referral Service

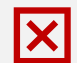

Patients cannot manage any further appointments for an existing referral - this must be done with the specialist they're referred to

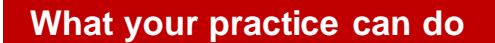

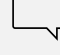

Talk to your patients about managing their own referral online.

Download this [video](https://s3.eu-west-2.amazonaws.com/files.digital.nhs.uk/assets/eRS_GP_screen_frutiger_v2.mp4) to play in your waiting room. A [PowerPoint](https://digital.nhs.uk/binaries/content/assets/website-assets/services/e-referral-service/manage-your-referral/ers_gp_screen_v2.pptx) version and [YouTube](https://www.youtube.com/watch?v=rYlJaagWdmA&feature=youtu.be) version are also available.

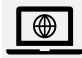

Update your website and social media pages to inform patients about the NHS App – see templates [here](https://digital.nhs.uk/services/nhs-app/acute-trusts/tell-your-patients-templates-and-scripts)

- Continue to support patients when access to online services and for urgent appointments
- Read this [guide](https://digital.nhs.uk/services/e-referral-service/joint-guidance-on-the-use-of-the-nhs-e-referral-service-2018) to find out how 囯 get the most out of the NHS e-R Service

Appoi **GP** surger View and n

appointm View and n

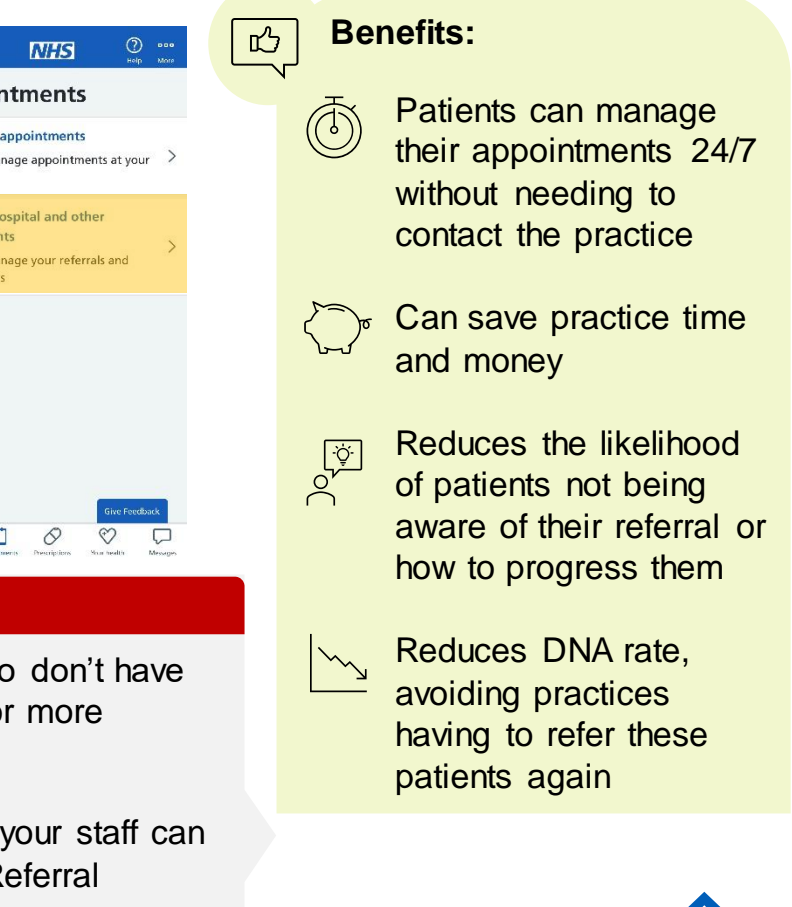

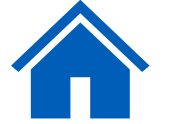

### <span id="page-13-0"></span>**Manage hospital and other appointments**

- 
- This [service](https://digital.nhs.uk/services/patient-care-aggregator) delivers functionality to allow patients to access and manage secondary care appointments and referrals through the NHS App. It works by surfacing information from Patient Engagement Portals (PEPs) at a Trust into the NHS App. This means that patients will be able to see all their appointments in one place on the NHS App, regardless of the Trust or PEP provider. Find out more [here.](https://future.nhs.uk/NHSAppPatientCareAggregator/view?objectId=38002000)

### **How it works**

- All GP practices associated with a participating acute trust O will have the following **features activated**, enabling their patients to:
	- view all referrals and future hospital appointments in one place
	- see a single point of contact for each appointment
	- access supporting information
	- book, change or cancel their hospital appointments

### **Benefits:**

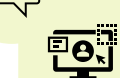

旳

More consistent user experience through one single point of entry to NHS services through the NHS App

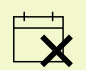

Provides patients with more visibility and control over appointment bookings, meaning reduced DNAs

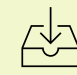

Reduced administrative burden associated with dealing with patient queries about status and waiting times

### **What your practice needs to know <b>Further Further**

 $\begin{tabular}{|c|c|} \hline \hline \mathcal{S} & \mathcal{S} \\\hline \end{tabular}$ 

m

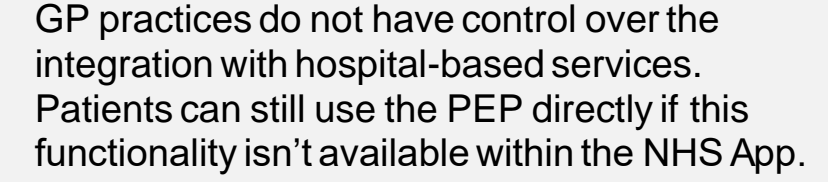

#### Patients can check information from hospital Ŀø appointments they've already attended once this is sent to the GP practice - this will be in the 'document' section of their online GP record

Patients have improved access to information

Patients can access supporting information to

help prepare for hospital appointments

\*\*\* Patients are more informed about their care and waiting times, improving patient experience

and services whilst waiting

# **information**

- [Guidance and](https://digital.nhs.uk/services/nhs-app/acute-trusts) [promotional](https://digital.nhs.uk/services/nhs-app/acute-trusts)  [material](https://digital.nhs.uk/services/nhs-app/acute-trusts) for trusts
- Example [comms pack](https://abbeymedicalcentre.co.uk/wp-content/uploads/2021/04/NHS-App.-new-features-Comms-pack-for-trusts-V3.0-FINAL-11.pdf) for acute trusts
- Contact the **Wayfinder** [team](mailto:wayfinder.comms@nhs.net) with any queries
- [FAQs](https://future.nhs.uk/NHSAppPatientCareAggregator/view?objectId=37858864)

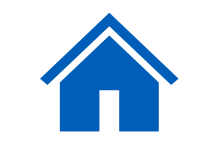

### <span id="page-14-0"></span>**Ask GP for advice/request care using an online form (online consultation)**

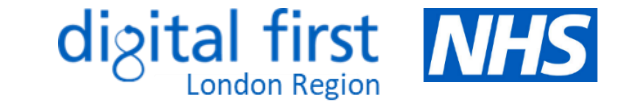

• Patients can submit symptoms or requests for support through the NHS App and receive appropriate triage or referral prior to a consultation. *Note: this feature is only available for patients registered at practices using an online consultation supplier that has integrated with the NHS App.*

### **How it works**

Patients can access [online consultations](https://www.nhs.uk/nhs-services/gps/using-an-online-form-to-contact-your-gp-surgery/) in the NHS App by clicking on the 'Advice' icon and selecting 'Ask your GP for medical advice'. They can also access this section by clicking the 'Messages' icon.

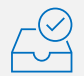

- They can fill in the online form with information about their symptoms, conditions or treatment (or on someone else's behalf). They can also request help with sick notes or GP letters.
- Once submitted, a GP or another professional reviews the form. They then decide on the right care for the patient, e.g. email/message with advice or information, telephone or video consultation, or face-to-face appointment. Patients are directed to seek acute care if they hit a red flag.

### **What your practice can do**

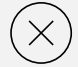

Your practice doesn't need to do anything if it already uses an online consultation system that is integrated with the app

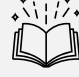

15 |

- Refer to this [handbook](https://future.nhs.uk/connect.ti/DigitalPC/viewdocument?docid=163923845) for tips on making best use of online consultations
- Let your patients know that this service is available via the NHS App view the [promotional materials](https://digital.nhs.uk/services/nhs-app/nhs-app-guidance-for-gp-practices/tell-your-patients-about-the-nhs-app/nhs-app-messaging-promotional-materials) and [suggested wording for SMS/websites](https://digital.nhs.uk/services/nhs-app/nhs-app-guidance-for-gp-practices/online-consultations-in-the-nhs-app#suggested-text-for-promotion-to-patients)

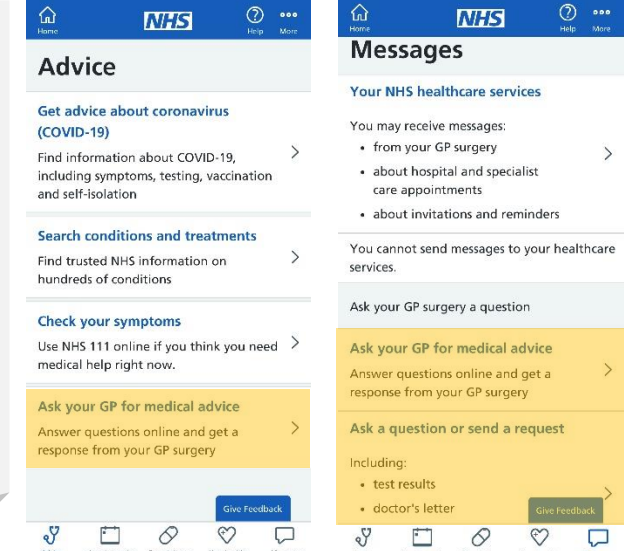

### **Benefits:**

 $\mathbf x$ 

旳

- More convenient patients don't need to call or attend the surgery
- Same experience for users and GP surgery staff – details entered in the NHS App are seamlessly passed into the online consultation system

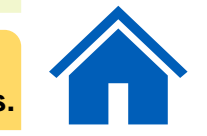

**For urgent medical help, patients should call the practice before contacting [111 o](tel:111)r [111.nhs.uk.](https://111.nhs.uk/) For emergencies, they should always be advised to ring [999](https://www.nhs.uk/nhs-services/urgent-and-emergency-care-services/when-to-call-999/) or go to their nearest [A&E.](https://www.nhs.uk/service-search/find-an-accident-and-emergency-service) Patients should NOT use online forms for urgent (same day) problems, unless the practice has a process for this.** 

### <span id="page-15-0"></span>**Receive notifications and messages from your GP**

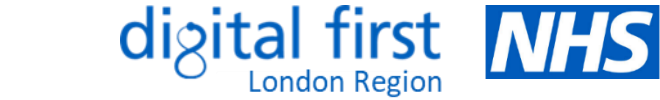

• Patients in some practices can receive messages securely from their practice via NHS app instead of SMS, providing they have downloaded the app and switched on the notification toggle. This short [video](https://www.youtube.com/watch?v=wBDj4RyfxZs) shows how patients can turn on notifications in the NHS App.

### **How it works**

- Patients can turn notifications on/off by clicking 'More' on the top right corner > 'Account and settings' > '[Manage](https://www.nhs.uk/nhs-app/nhs-app-help-and-support/nhs-app-account-and-settings/managing-nhs-app-notifications/)  [notifications'](https://www.nhs.uk/nhs-app/nhs-app-help-and-support/nhs-app-account-and-settings/managing-nhs-app-notifications/) and using the toggle to set their preference
	- Practice staff member creates a message to the patient in the same way they are used to using their communication supplier of choice, such as Mjog, iPlato, Accurx etc.

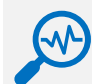

Communication supplier automatically attempts to send message to patient using appropriate channel (e.g. NHS App, another app). If the message is not read via initial channel, it will automatically try the next priority channel (e.g. SMS).

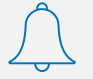

Messages received via NHS App are stored in the inbox for that NHS number and, if switched on, patients will receive a notification to let them know they have a new message

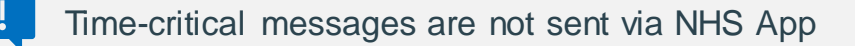

#### **NHS** < Back

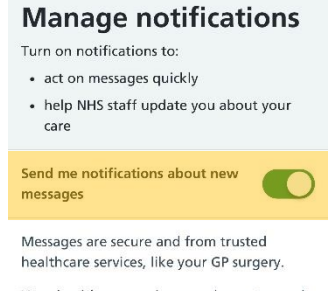

 $\bigcirc$  and  $\bigcirc$ 

Your healthcare service may choose to send some messages only in the app

If you turn off notifications, healthcare services may still contact you another way, such as text.

#### See example notifications

 $\heartsuit$  $\Box$ Q

#### messaging. If they do, ask them when they will be rolling this out in your practice. If they don't, ask them to contact the app onboarding team at [app.onboarding@nhs.net.](mailto:app.onboarding@nhs.net)

Find out how you can implement NHS App messaging by emailing [england.nhseimplementation@nhs.net.](mailto:england.nhseimplementation@nhs.net) See this page on the [FutureNHS](https://future.nhs.uk/NHSXImplementation/view?objectId=37658096) platform for further information.

**What your practice needs to do to set this up**

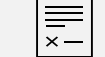

 $\rightarrow$ 

Update your [privacy policy](https://www.nhs.uk/nhs-app/nhs-app-legal-and-cookies/nhs-app-privacy-policy/privacy-policy/)

Plan how you will tell patients about this service – check out these [promotional materials](https://digital.nhs.uk/services/nhs-app/nhs-app-guidance-for-gp-practices/tell-your-patients-about-the-nhs-app/nhs-app-messaging-promotional-materials) and see guidance [here](https://digital.nhs.uk/services/nhs-app/nhs-app-guidance-for-gp-practices/guidance-on-nhs-app-features/nhs-app-messaging-service)

Check whether your messaging supplier offers NHS App

#### **Benefits:** $\mathbb{E}$

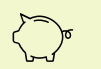

 $\sqrt{Q}$ 

Supports a reduction in SMS costs – you can also explore other ways to be more sustainable with messaging [here](https://future.nhs.uk/DigitalPC/view?objectId=164196357)

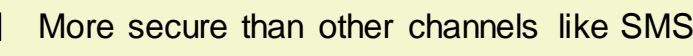

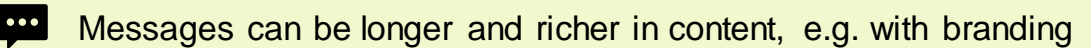

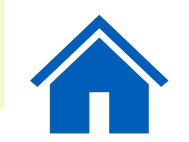

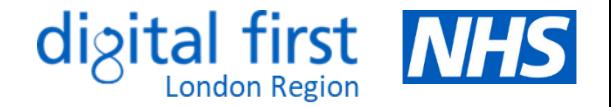

### <span id="page-16-0"></span>**Linked profiles (proxy access)**

• Patients can request to act as a proxy for children, relatives or someone they care for. This enables them to access health services on behalf of other people using the '[linked profiles'](https://www.nhs.uk/nhs-app/nhs-app-help-and-support/linked-profiles-in-the-nhs-app/) feature.

#### **How it works**

- Patients will need to contact their GP surgery and ask them to register 295
	- them for proxy access. They will then be able to access the linked profile by using the NHS App or by [logging in through the NHS website](https://www.nhs.uk/nhs-app/account/) and clicking on 'Linked Profiles'. They can then select the name of the person they want to act for.
	- A yellow banner at the top will show they are 'Acting on behalf of' someone else once they switch to another person's profile. They can return to their own profile by selecting 'Switch profile'.

### Patients can use linked profiles if:

- they and the other person are both registered at the same GP surgery
- their GP surgery has registered them for proxy access
- their GP surgery uses TPP (SystmOnline) or EMIS (Patient Access)
- Depending on the level of proxy access the surgery agrees to provide, they may be able to switch profiles to book an appointment, order a repeat prescription, or view some or all of their GP health record.

Ē

Carers can order medication by proxy which reduces the time spent processing requests from Medication Administration Record charts - see guidance [here.](https://future.nhs.uk/connect.ti/DigitalPC/view?objectId=72672357)

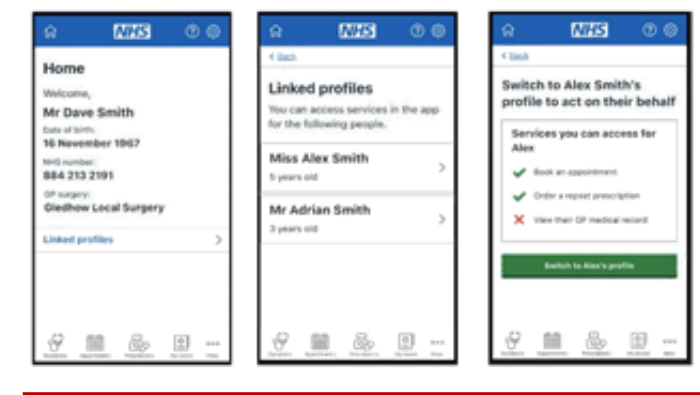

### **What your practice needs to do to set this up**

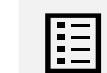

You can set up a linked profile for a patient by following the normal process in your clinical system. See the relevant guidance on how to add a proxy user in your clinical system: [TPP](https://digital.nhs.uk/services/nhs-app/nhs-app-guidance-for-gp-practices/guidance-on-nhs-app-features/linked-profiles-and-proxy-access#how-to-add-a-proxy-user-tpp) or [EMIS](https://digital.nhs.uk/services/nhs-app/nhs-app-guidance-for-gp-practices/guidance-on-nhs-app-features/linked-profiles-and-proxy-access#how-to-add-a-proxy-user-emis).

 $\triangle \equiv$ 

Follow the existing guidelines for proxy access and identity verification provided by the RCGP. Patients will need to provide identification so that you can confirm who they are and check they are the correct person to act on the other person's behalf.

**Benefits:** 旳

> Can help ensure that information held by the surgery is correct, e.g. medication and allergies

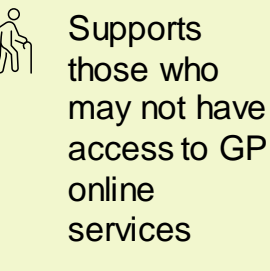

Reduced calls **Till** and/or visits to the GP surgery

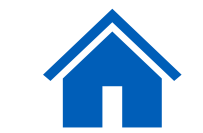

### <span id="page-17-0"></span>**Register with a GP surgery**

Patients can find a GP and apply to register themselves or someone they care for via the NHS App, but only if their GP has enrolled with this [service.](https://digital.nhs.uk/services/register-with-a-gp-surgery-service) It is simpler, easier and more inclusive for both patients and GP surgeries, whilst also reducing the administrative time required to complete the process.

> Standardises information needed to onboard a patient, making it easier to read and in the correct format

Free for patients and GP surgeries –

Follows accessibility guidelines and regulations which minimises support

your surgery could save up to

**£2,156 a year**

建

needed from staff

#### **How it works**

- Patients can access this service by clicking on the 'Home' icon at the top left and selecting ['Find NHS services near you](https://www.nhs.uk/nhs-services/services-near-you/)' > 'GP'. After entering their postcode, they can click to '[Register online with this GP](https://www.nhs.uk/nhs-services/gps/how-to-register-with-a-gp-surgery/)' if that GP surgery has enrolled with the service.
- E

 $\frac{R}{\sqrt{2}}$ 

- You can view a step-by step guide for patients [here.](https://digital.nhs.uk/services/nhs-app/nhs-app-guidance-for-gp-practices/guidance-on-nhs-app-features/register-with-a-gp-surgery-service#a-patient-s-journey) There is also a short [demo](https://www.youtube.com/watch?v=vgbYA4tNt8g) on how patients can register with a GP via the app.
- There is also an updated paper form for patients with limited or no access to the online service which you can download [here](https://digital.nhs.uk/services/register-with-a-gp-surgery-service/get-register-with-a-gp-surgery-service-in-your-practice#paper-registration-form-prf1-)

#### **Benefits:**

Can halve the time taken to register a patient – it should only take practice staff **10-15 minutes**

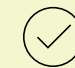

Validates answers provided by the patient to improve the accuracy of registration information

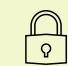

Can use NHS login, which is less work for your surgery as patients will already have verified their identity

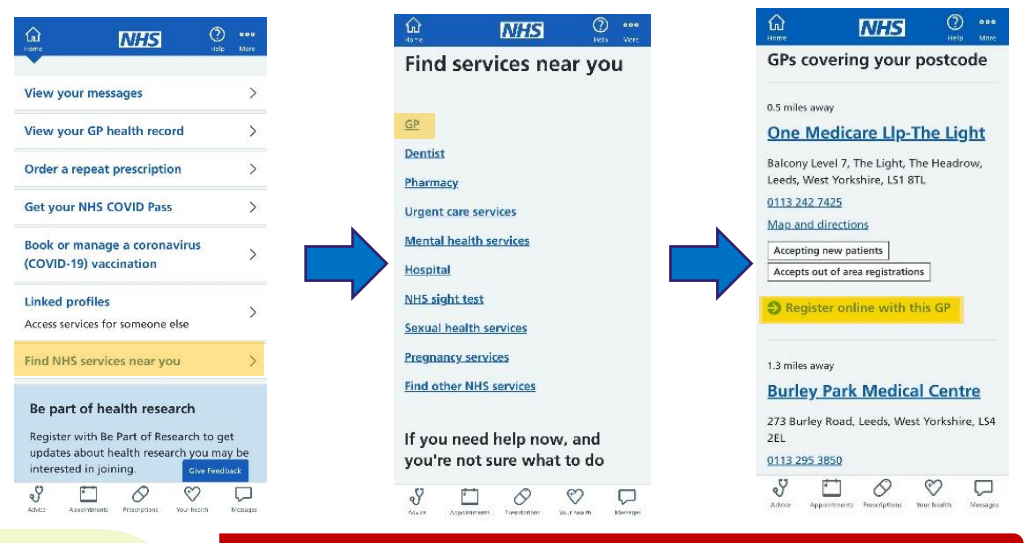

#### **What your practice needs to do to set this up**

Your surgery will need to enrol with the service to offer online registration to patients through the NHS App - click [here](https://digital.nhs.uk/services/register-with-a-gp-surgery-service/get-register-with-a-gp-surgery-service-in-your-practice) to find out how to self-enrol

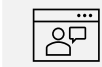

This [webinar](https://www.youtube.com/watch?v=8sJPxPRHVXQ) explains how practices can set up this service and there is also a [resource](https://digital.nhs.uk/services/register-with-a-gp-surgery-service)  [hub](https://digital.nhs.uk/services/register-with-a-gp-surgery-service) for further details

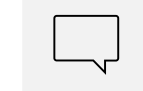

Once enrolled, you can use these [materials](https://digital.nhs.uk/services/register-with-a-gp-surgery-service/tell-your-patients-about-online-gp-registration) to promote the service

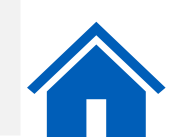

### <span id="page-18-0"></span>**Book your COVID vaccine**

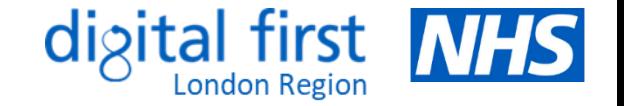

• The [coronavirus vaccination booking service](https://www.nhs.uk/conditions/coronavirus-covid-19/coronavirus-vaccination/book-coronavirus-vaccination/) accepts appointment bookings from people who have received a notification from the NHS, through the national service by text or letter, asking them to book. Those who have not received a notification may also be eligible to book an appointment. Eligible patients can use this service if they are [registered with a GP surgery](https://www.nhs.uk/nhs-services/gps/how-to-register-with-a-gp-surgery/) in England.

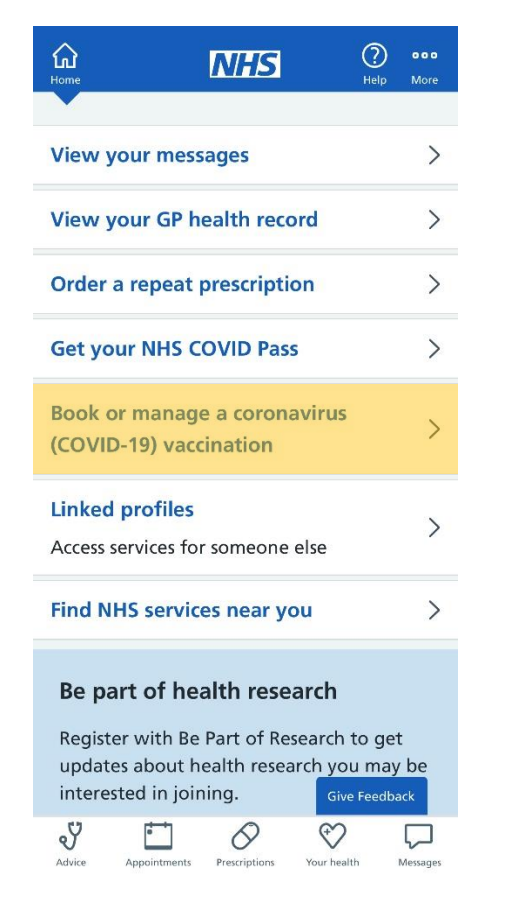

19 |

### **How it works**

When the service is available, patients can access this feature by clicking on the 'Home' icon at the top left and selecting 'Book or manage a coronavirus (COVID-19) vaccination'

### Patients can:

- check if they need a COVID-19 vaccine
- book a COVID-19 vaccine
- check their existing appointment details
- change their appointment
- cancel their appointment

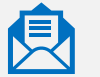

The service will check if a patient needs a vaccine before they book. They will need their booking reference number to change or cancel an appointment.

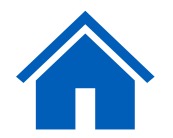

### <span id="page-19-0"></span>**Get your NHS COVID pass**

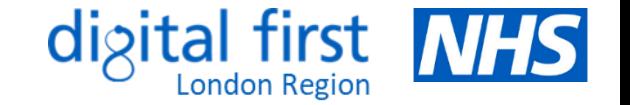

• Patients can use the NHS App to view and share proof of their COVID-19 vaccination status when travelling abroad, if applicable. Those aged 5+ can get an NHS COVID pass if they have one of the following: at least 1 dose of a COVID-19 vaccine recognised in the UK or a positive NHS PCR test within the last 180 days. The pass is valid for 180 days from the day a patient applies for it. Find out more [here.](https://www.nhs.uk/nhs-services/covid-19-services/nhs-covid-pass/about-the-nhs-covid-pass-and-who-can-get-it/)

#### **How it works**

Patients can access this service by clicking on 'Get your NHS COVID Pass' on the Home screen > 'Travel'. Patients are reminded to check the entry requirements of their destination. A green box indicates if a record has been found.

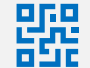

After selecting 'Show details', a **2D barcode** is generated. The pass can be added to a smartphone wallet, making it easier to display. Patients can also download the pass as a **PDF** or have it sent to them by **email**. Each digital code is valid for 30 days, after which they need to log in and follow the same process again to get a new one.

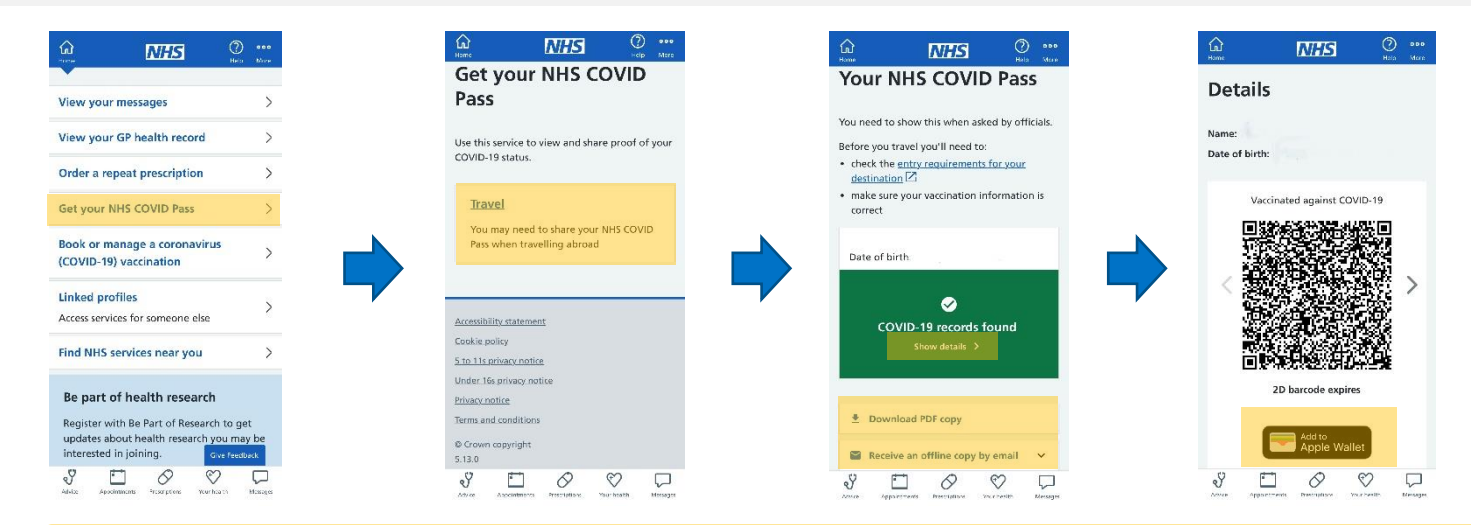

#### **Other ways patients can get a COVID Pass**

- **Online** patients aged 12+ can log in  $\boxed{\oplus}$ through the [NHS website](https://covid-status.service.nhsx.nhs.uk/) to view and download their pass
	- **Email** patients can request a pass sent by [email](https://covid-status-letter.service.nhsx.nhs.uk/digital) for themselves or a child without having to create an NHS login. They must have a mobile phone number or email address on their GP record.

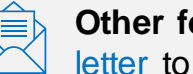

**Other formats –** patients can ask for a [letter](https://covid-status-letter.service.nhsx.nhs.uk/request-letter-for-travel) to be sent by post if they:

- need Braille, audio, big print
- need information in another [language](https://www.gov.uk/government/publications/what-your-nhs-covid-pass-letter-tells-you)
- have no digital access

Here's a [video](https://youtu.be/tWtB7pkbWOY) about the COVID-19 vaccination letter in British Sign Language

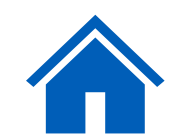

### <span id="page-20-0"></span>**Find your NHS number**

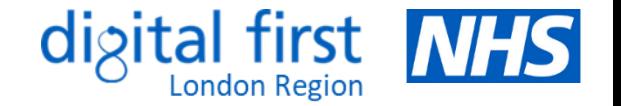

• Anyone [registered with a GP](https://www.nhs.uk/using-the-nhs/nhs-services/gps/how-to-register-with-a-gp-practice/) in England has an [NHS number.](https://www.nhs.uk/using-the-nhs/about-the-nhs/what-is-an-nhs-number/) An NHS number is a unique 10-digit number which helps healthcare staff identify people correctly and match their details to their health records. It links all their records together, creating a fuller, more accurate health history.

### **How it works**

Once logged into the NHS App, patients can view their NHS number at the top of the 'Home' page

### **Other ways patients can find their NHS number**

- **Documents and letters** prescriptions, test results, hospital referral letters, appointment letters
- **Online** patients can enter their name, date of birth and postcode using the [Find your NHS](https://www.nhs.uk/nhs-services/online-services/find-nhs-number/)  [number](https://www.nhs.uk/nhs-services/online-services/find-nhs-number/) service online. Their NHS number will then be sent by text message, email or letter to the contact details held by their GP.

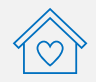

**GP surgery** – patients can call or visit their surgery with proof of identity

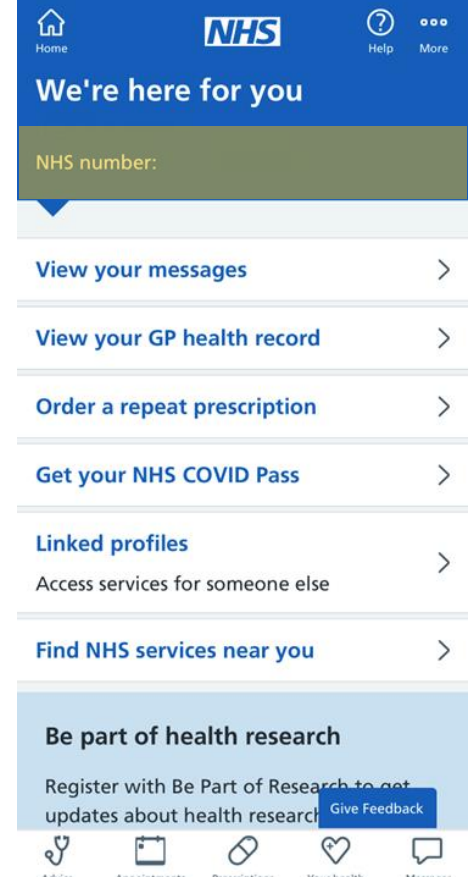

### **Benefits:**

- Makes it easier for people to
	- complete forms and access services, e.g. appointment booking, COVID-19 vaccinations
- Fewer requests from patients which reduces workload for GP practice staff
- 
- Carbon neutral service due to fewer journeys to the practice and less notifications sent by letter

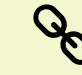

Supports joined-up healthcare across the various services

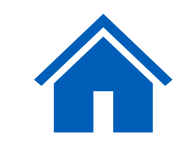

旳

### **Patients with a medical emergency should always be advised to ring [999](https://www.nhs.uk/nhs-services/urgent-and-emergency-care-services/when-to-call-999/) or go to [A&E](https://www.nhs.uk/service-search/find-an-accident-and-emergency-service) instead.**

### <span id="page-21-0"></span>**Find NHS services near you**

• Patients can use the NHS App to view a list of NHS services near them, such as local GP surgeries, dentists, pharmacies and more.

 $\bigcap_{\text{Hom}\in\mathcal{C}}$ 

 $Re$ 

### **How it works**

22 |

- Patients can access this feature by clicking on the 'Home' icon at the top left and selecting ['Find NHS services near you'](https://www.nhs.uk/nhs-services/services-near-you/)
- They will then be able to view a list of NHS services and asked to enter their postcode to find these services near them
	- As well as this, within each section there is some great advice and information, like how to [register with a GP](https://www.nhs.uk/nhs-services/gps/how-to-register-with-a-gp-surgery/) and a link to [mental health helplines and support](https://www.nhs.uk/nhs-services/mental-health-services/)
	- If patients need help immediately or are not sure what to do, they can go to [111.nhs.uk](https://111.nhs.uk/) or [call 111](https://www.nhs.uk/nhs-services/urgent-and-emergency-care-services/when-to-use-111/what-happens-when-you-call-nhs-111/)

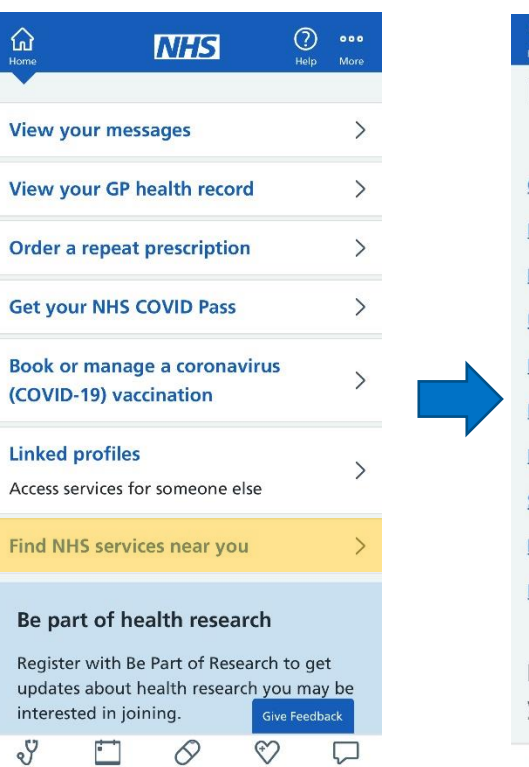

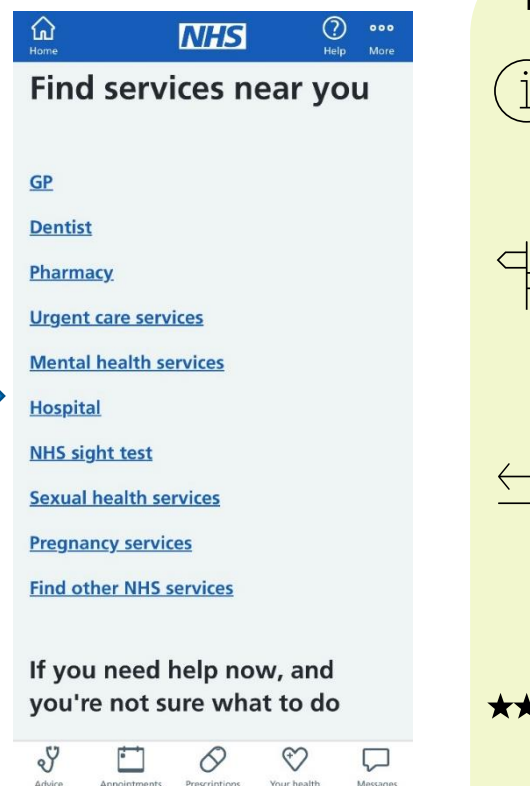

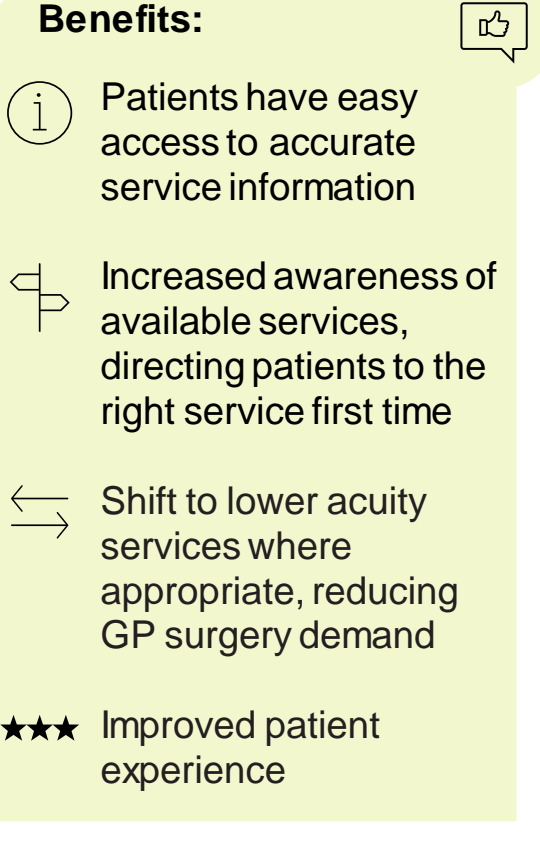

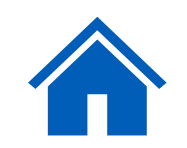

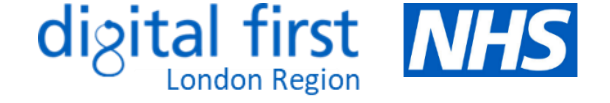

### <span id="page-22-0"></span>**Get health advice via [111 online](https://111.nhs.uk/)**

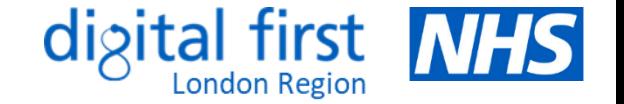

• Patients can use this [digital triage service](https://www.nhs.uk/nhs-services/urgent-and-emergency-care-services/when-to-use-111/how-nhs-111-online-works/?_id=111Website) to answer questions and get instant advice or medical help near them. It is available 24/7 and is for those aged 5+. It can direct patients to the best place to get help if they cannot contact their GP during the day, or if their GP is closed (out-of-hours).

#### **How it works**

Patients can access this feature by clicking on the 'Advice' icon and then 'Check your symptoms'. After entering their age, sex, postcode and main symptom, they are then asked a series of questions about their health problem. They can:

be signposted to the right healthcare in their area, such as whether they need to see a GP, [dentist,](https://111.nhs.uk/triage/check-your-dental-symptoms) consult with a pharmacist or seek urgent care

- get advice on self-care to manage their condition at home
- 
- get advice on what to do if their condition gets worse
- be referred to their local 111 service for a call back from 62) a nurse, doctor or other trained health professional if they need it

request a limited [emergency supply of regularly](https://111.nhs.uk/emergency-prescription)  [prescribed medicine](https://111.nhs.uk/emergency-prescription) they've run out of

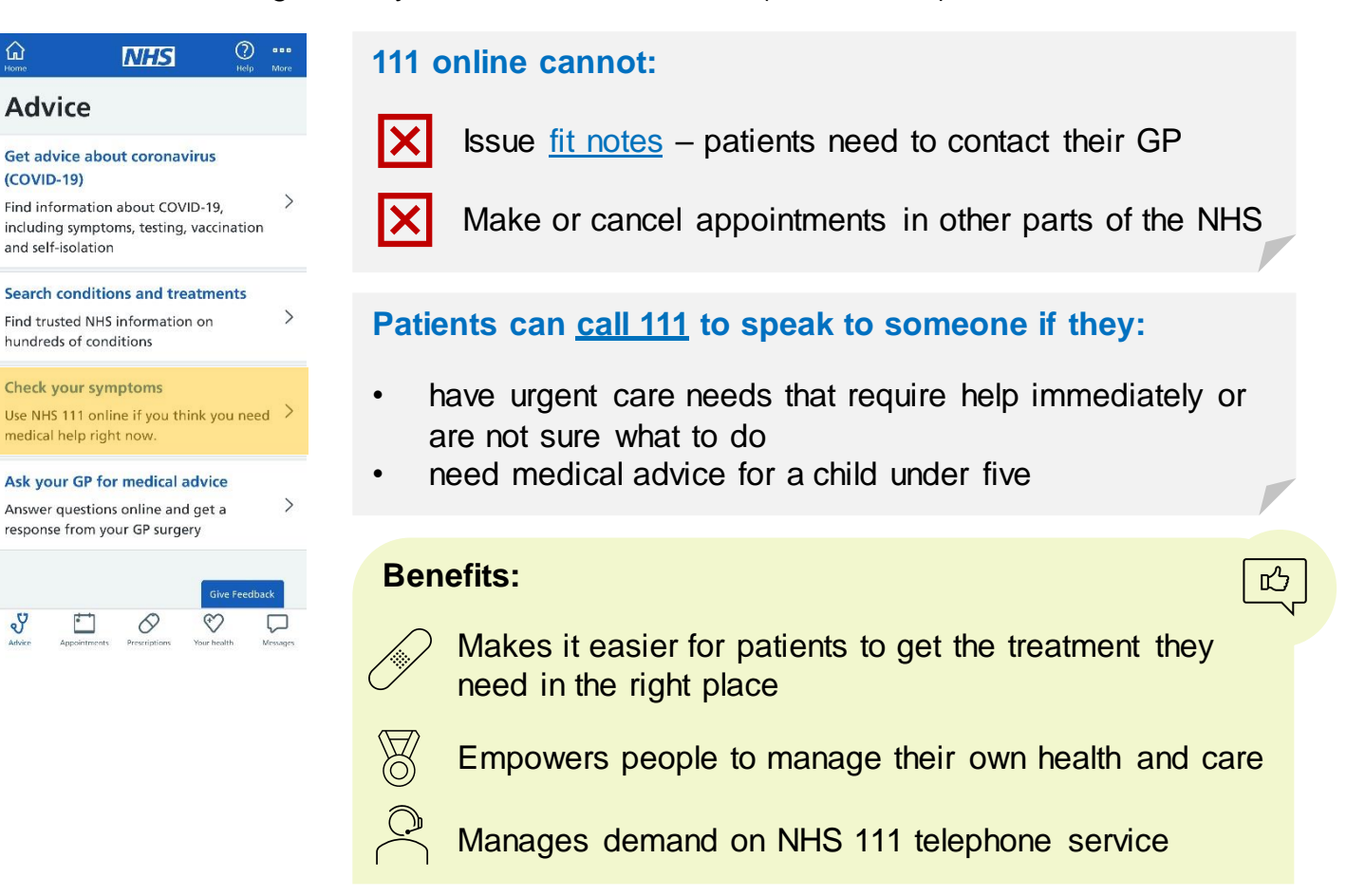

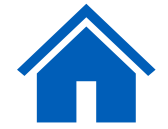

 $\overline{\mathbb{Q}}$ 

### <span id="page-23-0"></span>**Access the Health A-Z for health advice**

• The NHS App enables patients to check their symptoms using the [Health A-Z o](https://www.nhs.uk/conditions/)n the NHS website. This feature provides information and advice about a wide range of health conditions, symptoms and treatments.

### **How it works**

- 
- Patients can access this feature by clicking on the 'Advice' icon at the bottom left and selecting ['Search conditions and treatments'](https://www.nhs.uk/conditions/)
- 
- It is a useful resource to find out about a current diagnosis and to get information on your treatment
- It can also help patients to self-diagnose non-serious medical conditions

### **Benefits:**

- Empowers patients to manage their own health, directing them to high  $\boxtimes$ quality, trusted information
- 
- Can reduce the number of calls/visits to the practice as well as potentially avoidable appointments, releasing time for practice staff to deal with more urgent cases

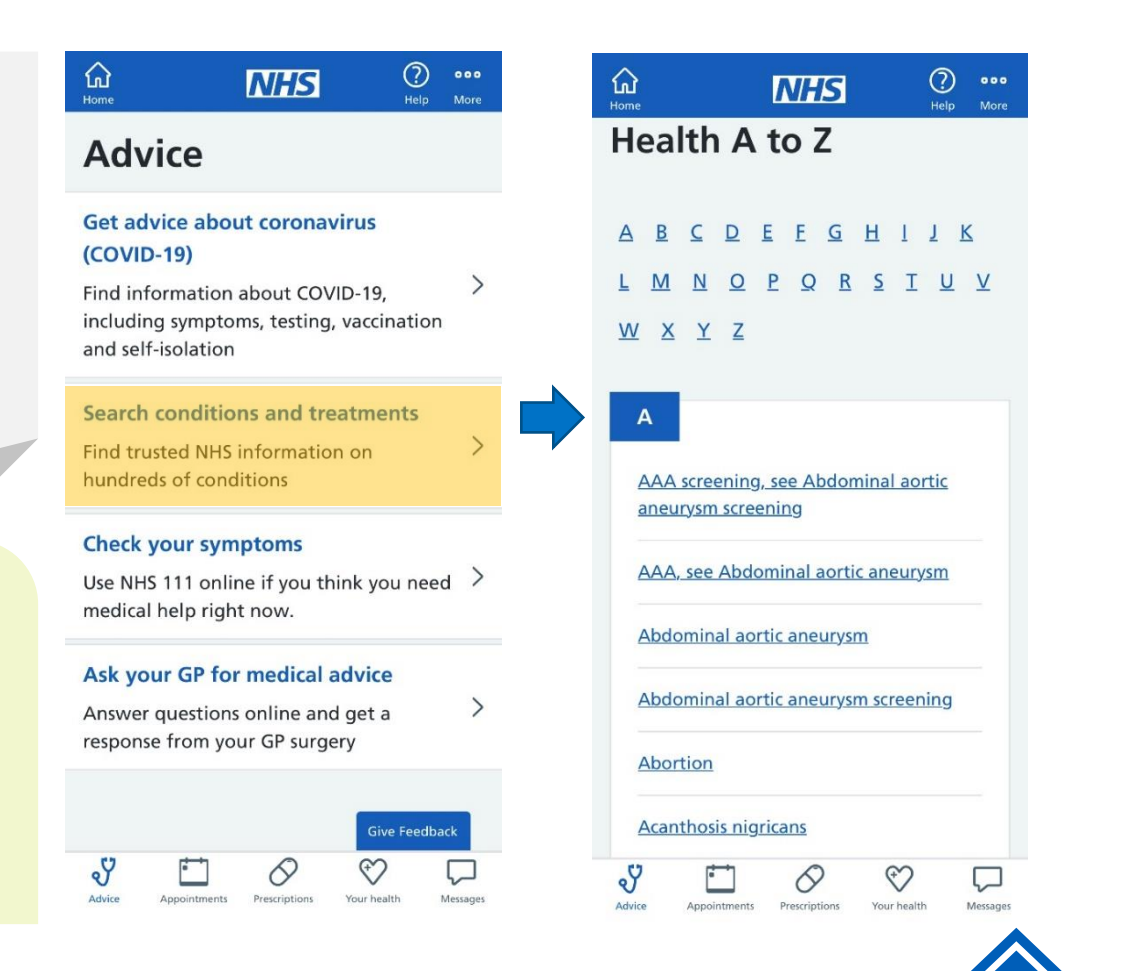

凸

### <span id="page-24-0"></span>**Update data sharing preferences**

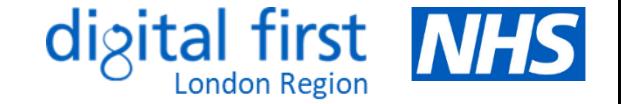

**Benefits:**

心

• Health records contain confidential patient information, which can be used to help the NHS with research and planning. Find out more [here.](https://www.nhs.uk/your-nhs-data-matters/where-confidential-patient-information-is-used/) Patients can opt out if they do not want their data to be used in this way. Their confidential patient information will still be used for their individual care.

#### **How it works**

25 |

- Patients can view or change their current preference at any time by clicking on the 'Your health' icon at the bottom and selecting ['Choose if data from your health records is shared for research and planning'](https://www.nhs.uk/your-nhs-data-matters/) > 'Make your choice' > 'Start now'. They can view their preference and/or update their choice by clicking 'Submit'.
- Patients do not need to do anything if they are happy with their confidential patient information being used for research and planning.
- Patients **cannot** manage data sharing preferences on behalf of someone else using the NHS App or NHS  $\overline{\mathsf{x}}$ website, but they can make a choice for someone else (e.g. children under the age of 13 or on behalf of another adult if power of attorney) by email or post. Click [here](https://www.nhs.uk/your-nhs-data-matters/manage-your-choice/) for more details.

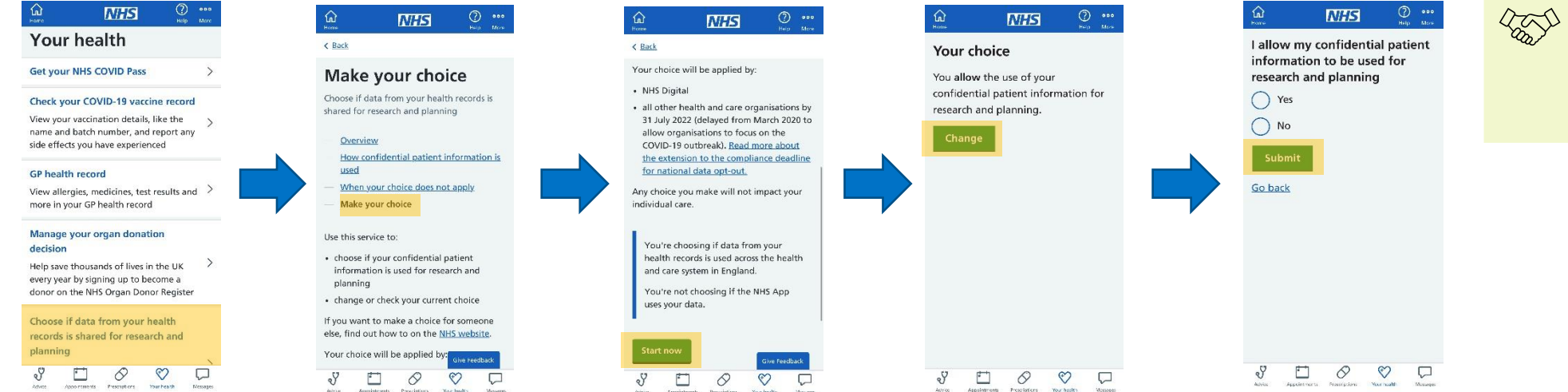

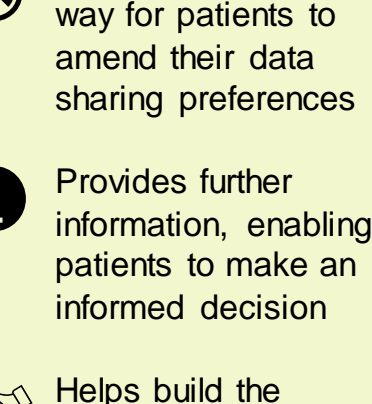

Quicker and easier

public's trust and confidence in the use of their data

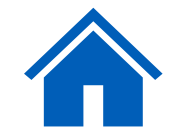

### <span id="page-25-0"></span>**Register to take part in health research**

• The ["Be Part of Research"](https://bepartofresearch.nihr.ac.uk/) online service, which encourages members of the public to get involved in health research, is available through the NHS App. Patients can search for trials and studies taking place for particular health conditions they are interested in – or sign up as a healthy volunteer.

#### **How it works**

- Patients can access this service by clicking on 'Take part' in the blue banner at the bottom of the Home screen and clicking 'Continue'. Patients are asked to agree to share their NHS login information with the service and can then begin the registration process by consenting for their information to be processed.
- They are then matched to suitable studies in the UK based on the areas of interest they select, as well as age, ethnic group, sex, location and condition. This can range from lifestyle questionnaires to clinical trials taking place at local hospitals, GP practices or at home.

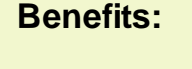

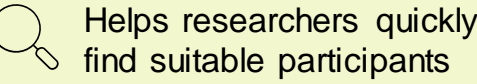

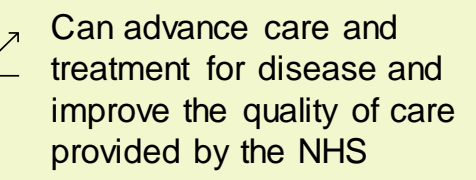

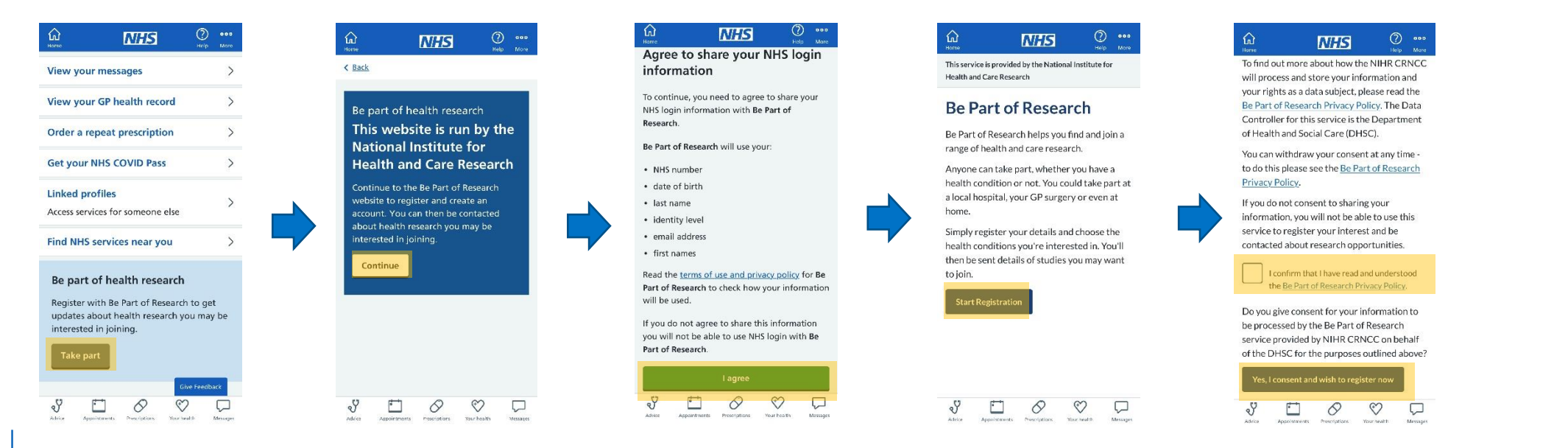

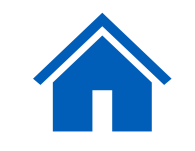

心

### <span id="page-26-0"></span>**Manage your organ donation decision**

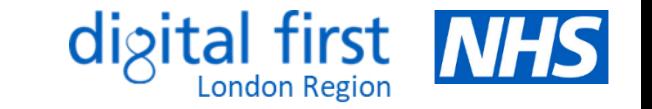

• Patients can register their decision to be an organ donor on the NHS App. The law around organ donation in England has recently changed, with the introduction of an 'opt-out system'. This means that all adults are now considered to have agreed to be an organ donor when they die unless they specifically record a decision not to donate. Find out more about organ donation law [here.](https://www.organdonation.nhs.uk/uk-laws/organ-donation-law-in-england/)

### **How it works**

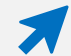

- Patients can access this service by clicking on 'Your health' > 'Manage your organ donation decision'. They will be able to see their current decision, and confirm or change this, if it has been registered previously. If a decision has not yet been registered, they will be able to do so by following the on-screen instructions.
- Patients can choose whether or not to donate their organs and select which organs they would be willing to donate. They can amend their decision at any time. If organ donation is a possibility, their families will still be consulted before this goesahead. Find out more [here](https://www.organdonation.nhs.uk/faq/).

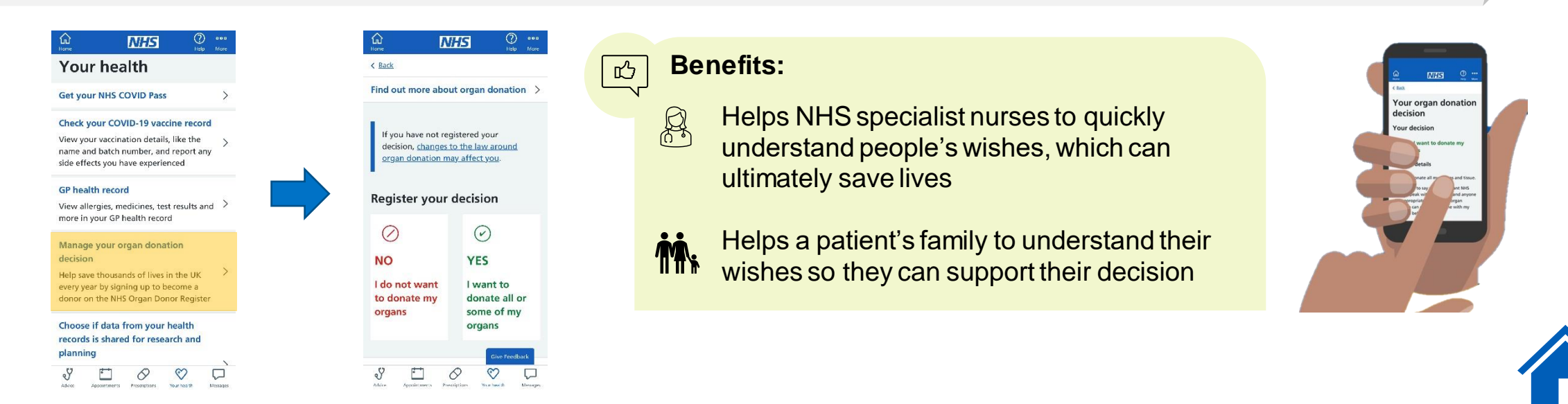

### <span id="page-27-0"></span>**Tracking your practice's NHS App data**

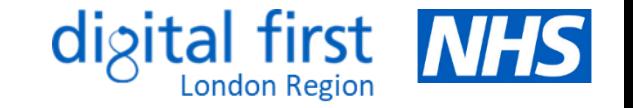

• Practices can see how many of their patients have downloaded the NHS App and which features they are using by accessing the [NHS App Reporting Dashboard.](https://tabanalytics.data.england.nhs.uk/#/signin?externalRedirect=%2Fviews%2FNHSAppReportingDashboard-Uptake%2FSummary%3F&site=)

#### **What your practice needs to do to access this platform**

You will need an OKTA account to access the dashboard. This is available to anyone with an NHS email address. You can register for an OKTA account by clicking [here](https://apps.model.nhs.uk/register).

### **How it works**

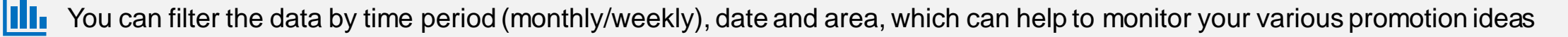

Click on 'Uptake' to view the number of downloads and registrations. The tabs provide a breakdown by region, ICB and GP.

Click on 'Usage' to view activity such as logins, appointments booked/cancelled, repeat prescriptions ordered and records viewed

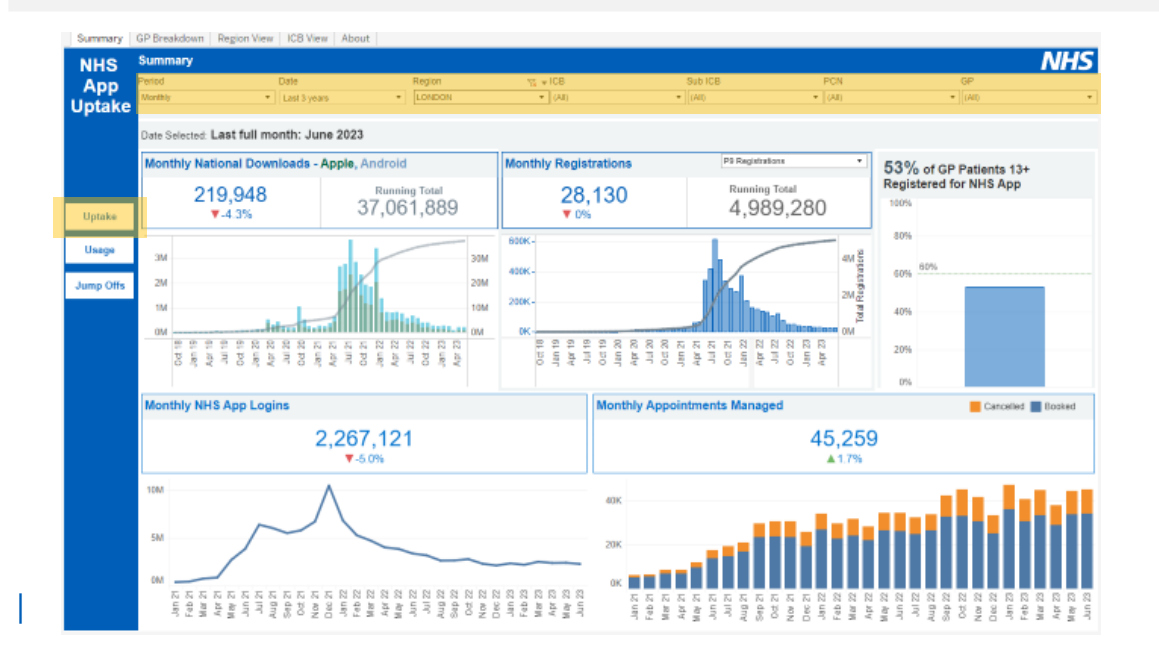

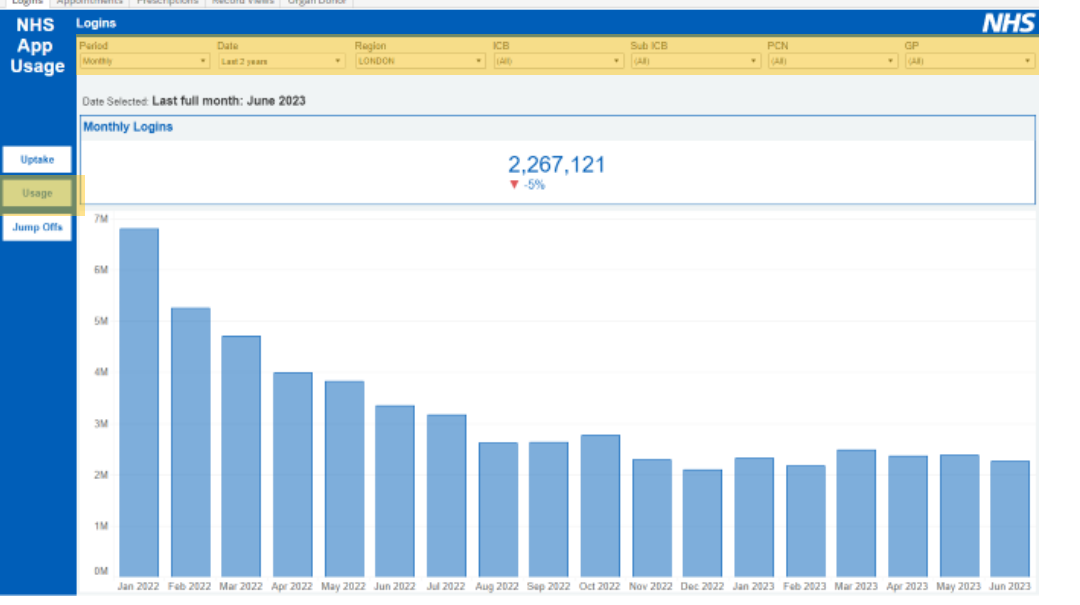

### <span id="page-28-0"></span>**Examples of good practice**

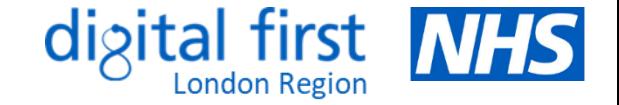

### **Case studies**

- [NHS App Innovation Projects](https://future.nhs.uk/NHSXImplementation/view?objectId=26634384) examples of local initiatives and materials produced to improve awareness of the NHS App
- [Reducing calls to order repeat prescriptions](https://northeastnorthcumbria.nhs.uk/news/posts/case-study-reducing-calls-to-order-repeat-medications/) Southlands Medical Group, North East & North **Cumbria**
- [Relieving pressure on primary care services](https://digital.nhs.uk/blog/transformation-blog/2022/how-the-nhs-app-has-helped-relieve-pressure-in-my-pharmacy-team) Solihull PCN
- [Making better use of digital tools](https://gp-website-cdn-prod.s3.amazonaws.com/gp-it-microsite/1672915968-92d69aa963586366869b26af014e3cbc.pdf) PHGH Doctors, Barnet
- [Encouraging usage of the NHS App](https://gp-website-cdn-prod.s3.amazonaws.com/gp-it-microsite/1672915854-30509bfa51bd27bf5704d85a2c7cb4cc.pdf) Boundary House Practice, Enfield
- [Increasing NHS App uptake amongst young](https://future.nhs.uk/NHSXImplementation/view?objectId=29304176) [people](https://future.nhs.uk/NHSXImplementation/view?objectId=29304176) – Somerset ICB
- NHS App animated videos in community [languages](https://future.nhs.uk/connect.ti/NHSXImplementation/view?objectID=28761936) - North East London

### **Tips for practices**

- Brief your staff and encourage them to download/use the NHS App to help them to confidently promote it
- **PAR** Discuss the NHS App during practice meetings
- **Po** Configure your systems where appropriate
- $\boxed{\oplus}$ Update your practice website

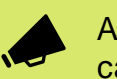

Ask clinicians to promote the app after a consultation, e.g. tell patients they can use it to view their results

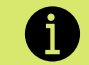

Signpost patients to [help and support](https://www.nhs.uk/nhs-app/nhs-app-help-and-support/) online

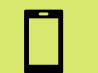

Ask reception and admin to promote, check and verify numbers and emails at every contact

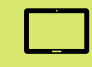

Have a tablet/other device in reception to share information with patients and to support those who may not have confidence or digital access

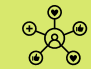

Promote the app on the practice website and social media

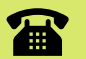

Promote the app on the telephone as an alternative while patients wait

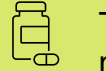

Tell patients that order a repeat prescription that they can do this via the app next time

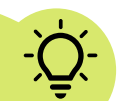

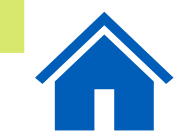

### <span id="page-29-0"></span>**Communications and promotional material**

#### **Resources**

- Promotional videos (embedded on the right), which can be added to your website, social media or presentations
- [NHS App promotional toolkit](https://digital.nhs.uk/services/nhs-app/toolkit#download-the-whole-toolkit)
- [General NHS App promotional materials](https://digital.nhs.uk/services/nhs-app/toolkit/general-promotional-materials) including leaflets, posters, images and message templates
- [Promotional films](https://files.digital.nhs.uk/assets/Services/NHS%20App/NHS%20App%20promotional%20film.zip) for waiting room screens, social media and websites
- [Promotional videos translated](https://blackcountry.icb.nhs.uk/your-health/health-advice/nhs-app/nhs-app-online-resources) in other languages
- [Promotional material for specific NHS App services](https://digital.nhs.uk/services/nhs-app/toolkit#tell-your-patients-about-other-nhs-app-services)
- [Resources](https://primarycare.northeastlondon.icb.nhs.uk/home/digital-first/nhs-app-increasing-patient-uptake-across-nel/) aimed at increasing uptake of the NHS App North East London Primary Care Portal
- [Support resources for volunteers,](https://www.sussex.ics.nhs.uk/our-work/our-priorities/digital/digital-healthcare-tools/nhs-app-support-resources-for-volunteers/) including easy read guides, translated guides and videos explaining how to register in other languages – Sussex ICS
- [Bitesize videos](https://resources.healthwavehub.com/blackcountry/resource/nhs-app-bitesize-videos) on how to use certain features
- [Example stakeholder toolkit](https://blackcountryics.org.uk/application/files/7216/5660/3622/NHS_app_stakeholder_toolkit.pdf) including social media copy and FAQs
- [Step-by-step guides](https://digital.nhs.uk/services/nhs-app/toolkit/step-by-step-guides) patient leaflets

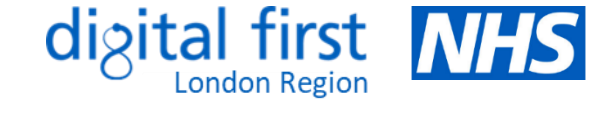

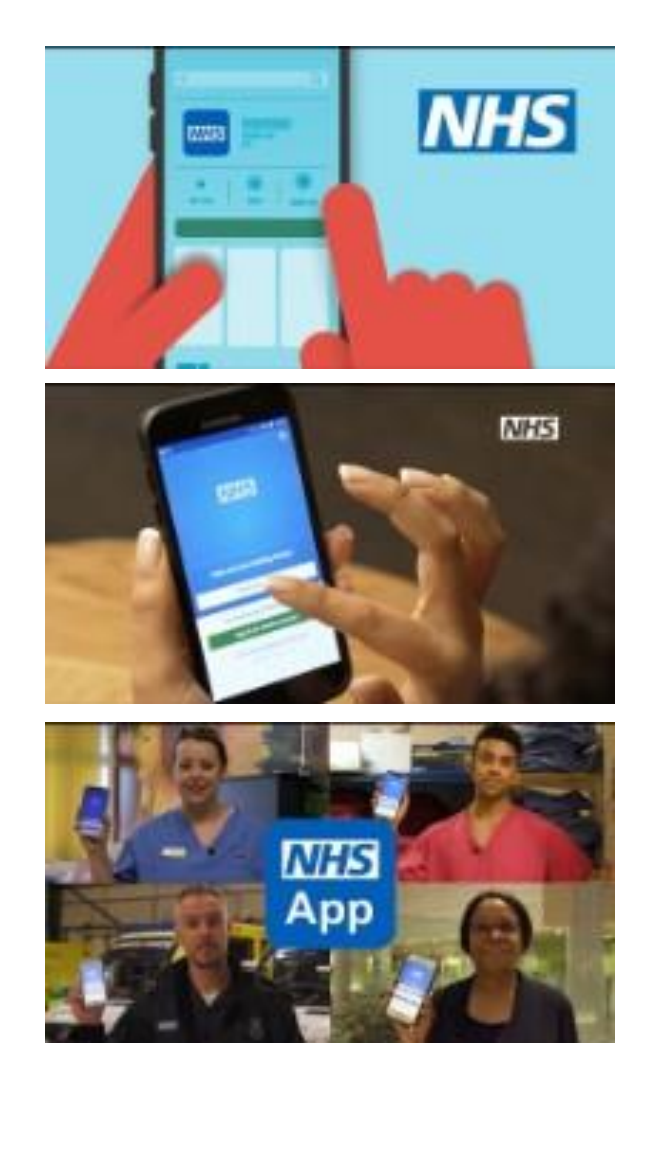

### <span id="page-30-0"></span>**Further resources to support you**

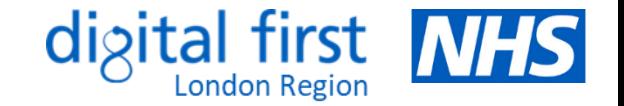

### **Clinical system guidance**

- EMIS step-by-step guide [Offering online appointment booking](#page-31-0)
- TPP step-by-step guide [Offering online appointment booking](#page-34-0)
- [Appointment configuration](#page-38-0)
- [Using a test patient](#page-39-0)
- [EMIS and TPP configuration for enabling online record access](https://digital.nhs.uk/services/nhs-app/nhs-app-guidance-for-gp-practices/guidance-on-nhs-app-features/online-access-to-gp-health-records/gp-online-services-clinical-system-configuration)
- Guidance on secure messaging: [EMIS](https://digital.nhs.uk/services/nhs-app/nhs-app-guidance-for-gp-practices/guidance-on-nhs-app-features/secure-messaging#guidance-on-secure-messaging-for-emis-practices) & [TPP](https://digital.nhs.uk/services/nhs-app/nhs-app-guidance-for-gp-practices/guidance-on-nhs-app-features/secure-messaging#guidance-on-secure-messaging-for-tpp-practices)
- How to add a proxy user: **EMIS & [TPP](https://digital.nhs.uk/services/nhs-app/nhs-app-guidance-for-gp-practices/guidance-on-nhs-app-features/linked-profiles-and-proxy-access#how-to-add-a-proxy-user-tpp)**

### **Measuring improvement**

- Digital Journey Planner [Quality Improvement Action Plan](https://www.redmoorhealth.co.uk/wp-content/uploads/2023/10/DJP-QI-NHS-App-Action-Plan-V1.pdf)
- Somerset [Blueprint for increasing NHS App uptake and utilisation](https://future.nhs.uk/NHSXImplementation/view?objectID=107969253)

### **Translated materials**

- Leaflet showing how to register with the NHS App: [French,](https://www.sussex.ics.nhs.uk/wp-content/uploads/sites/3/2021/11/NHS-app-French.pdf) [Italian](https://www.sussex.ics.nhs.uk/wp-content/uploads/sites/3/2021/11/NHS-app-Italian.pdf) and [Portuguese](https://www.sussex.ics.nhs.uk/wp-content/uploads/sites/3/2021/11/NHS-app-Portuguese.pdf)
- [NHS App Repeat Prescription Waiting Room Screens](https://primarycare.northeastlondon.icb.nhs.uk/nhs-app-repeat-prescription-waiting-room-screens-translated/)  [\(Translated\)](https://primarycare.northeastlondon.icb.nhs.uk/nhs-app-repeat-prescription-waiting-room-screens-translated/)
- [NHS App explainer videos: Bengali, Romanian and Somali](https://future.nhs.uk/connect.ti/NHSXImplementation/view?objectID=28761936)
- [Videos to explain the NHS App in key community languages](https://blackcountry.icb.nhs.uk/your-health/health-advice/nhs-app/nhs-app-online-resources)
- [NHS App campaign poster:](https://blackcountryics.org.uk/download_file/view/619/504) [Arabic](https://blackcountryics.org.uk/download_file/view/613/504), [Bengali](https://blackcountryics.org.uk/download_file/view/614/504), [Gujarati](https://blackcountryics.org.uk/download_file/view/615/504), [Polish,](https://blackcountryics.org.uk/download_file/view/616/504) [Punjabi](https://blackcountryics.org.uk/download_file/view/617/504), [Romanian](https://blackcountryics.org.uk/download_file/view/618/504) and [Urdu](https://blackcountryics.org.uk/download_file/view/620/504)

### **Further support and FAQs**

- [NHS App help and support](https://www.nhs.uk/nhs-app/nhs-app-help-and-support/)
- [Example FAQs for practice staff and digital champions](https://blackcountryics.org.uk/application/files/9216/5640/7179/NHS_app_FAQ.pdf)

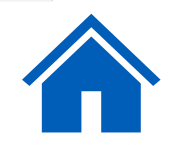

### <span id="page-31-0"></span>**Offering Online Appointment Booking – EMIS (1)**

- $\vee$  EMIS: instructions to make appointments bookable online
- Check the settings in the Appointment Book tab.  $1.$
- Highlight the slots you want to make bookable online, by clicking and or dragging, or using ctrl-click.  $2.$
- Right click, select 'Slot Properties', and make sure the Patient Facing Services check box is ticked. 3.
- 4. Make sure the appointments you have made bookable online match what is bookable over the phone, particularly for general appointments and daily emergency appointments.

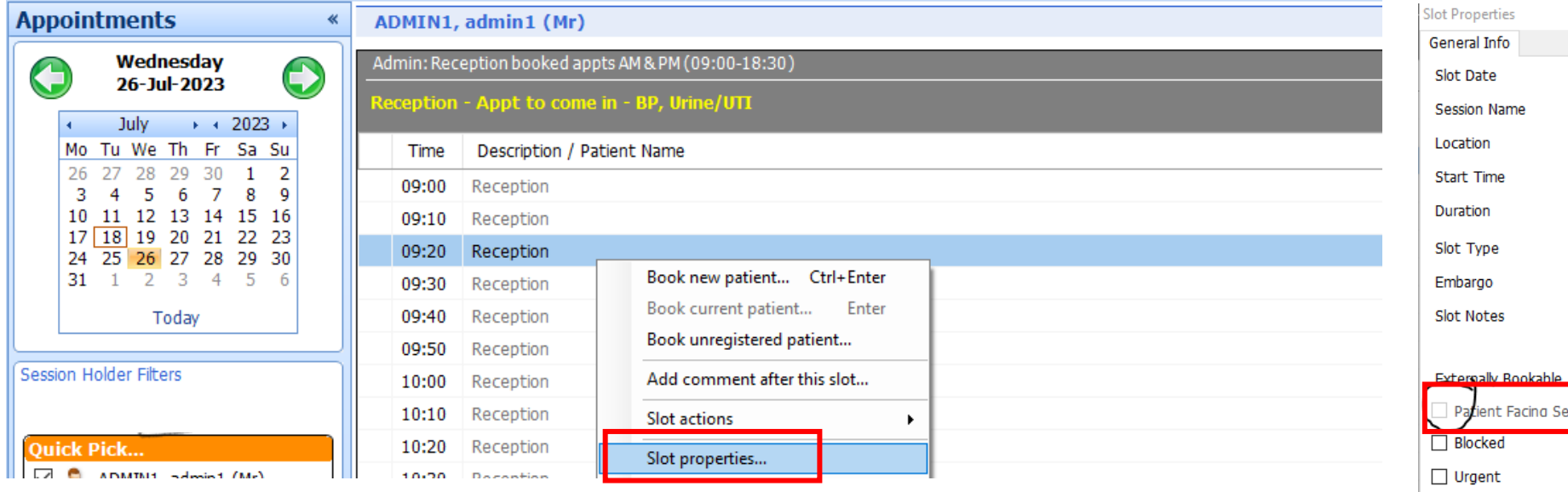

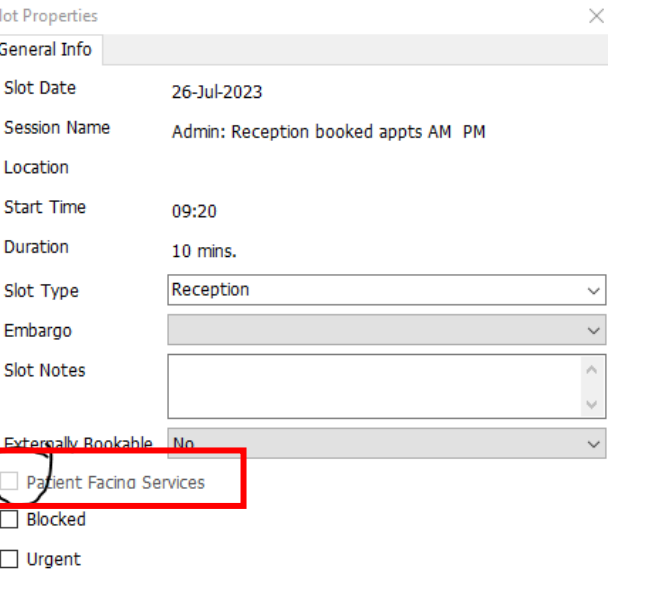

digi

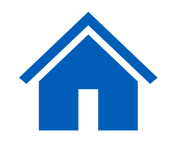

### **Offering Online Appointment Booking – EMIS (2)**

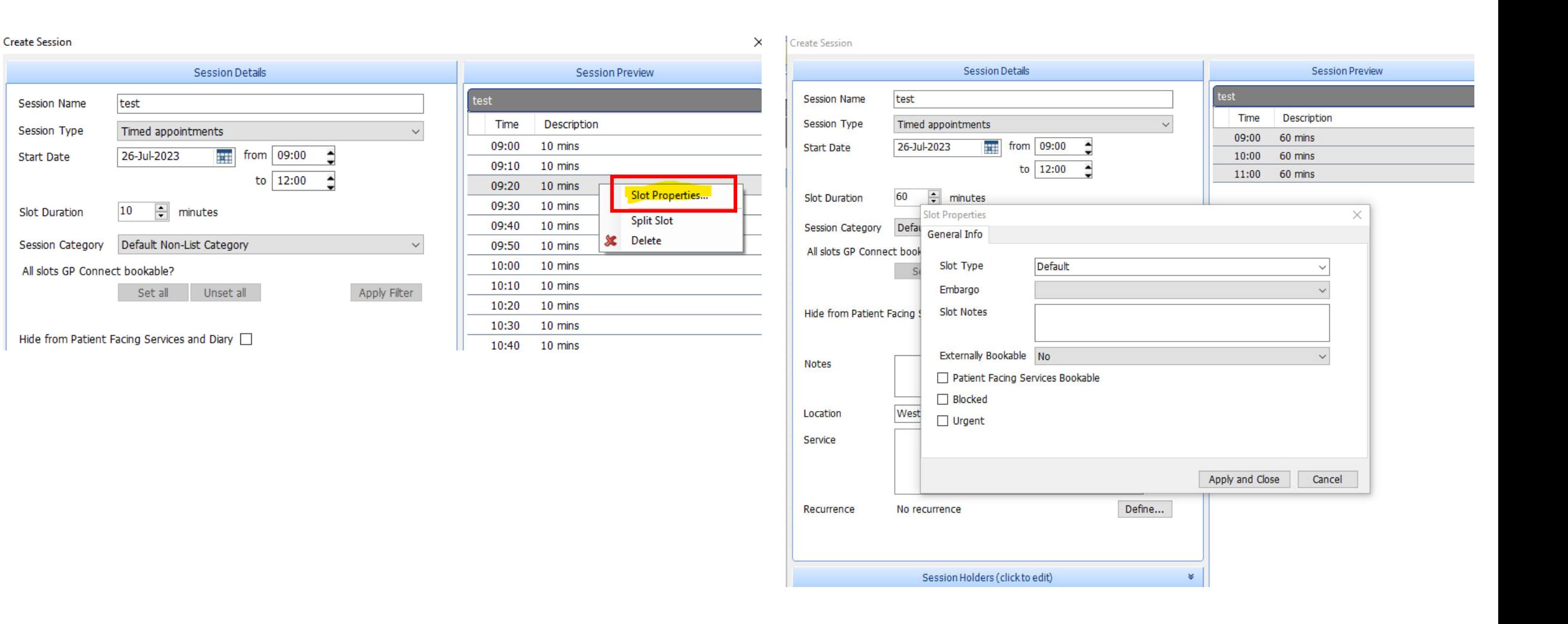

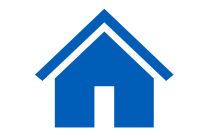

digital first NHS

### **Offering Online Appointment Booking – EMIS (3)**

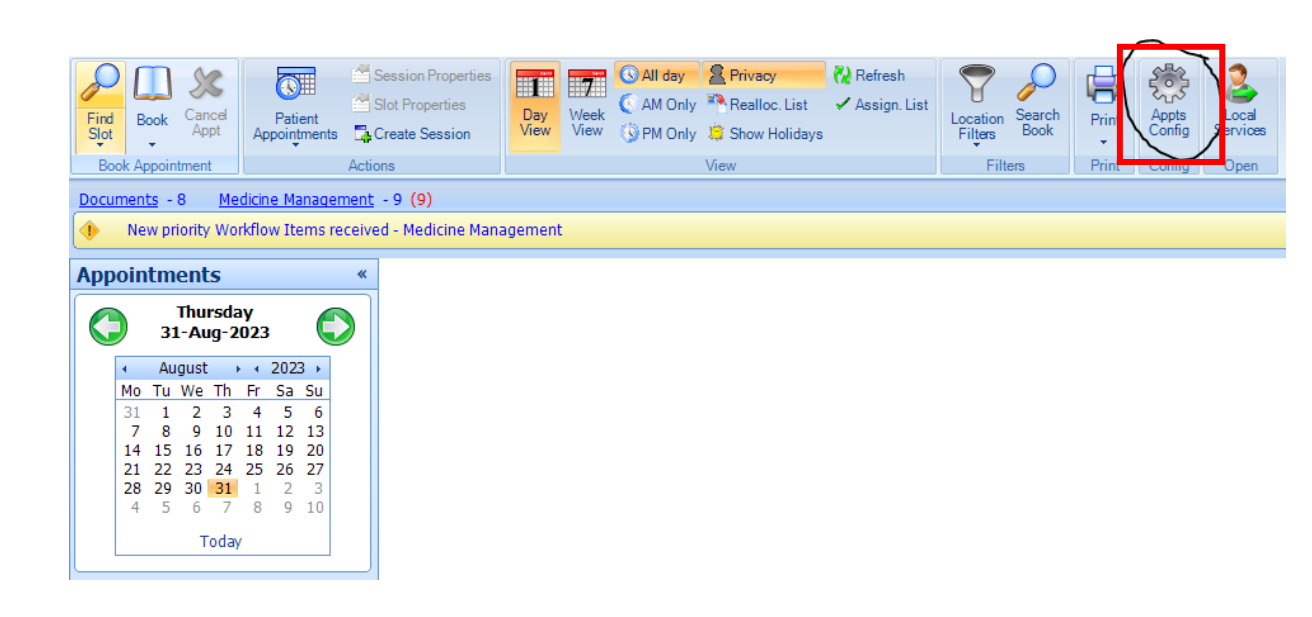

- To name appointments slots, go to the Appointments page and click on 'Appts configuration'.
- Click on 'Slot Types' > select 'Add'

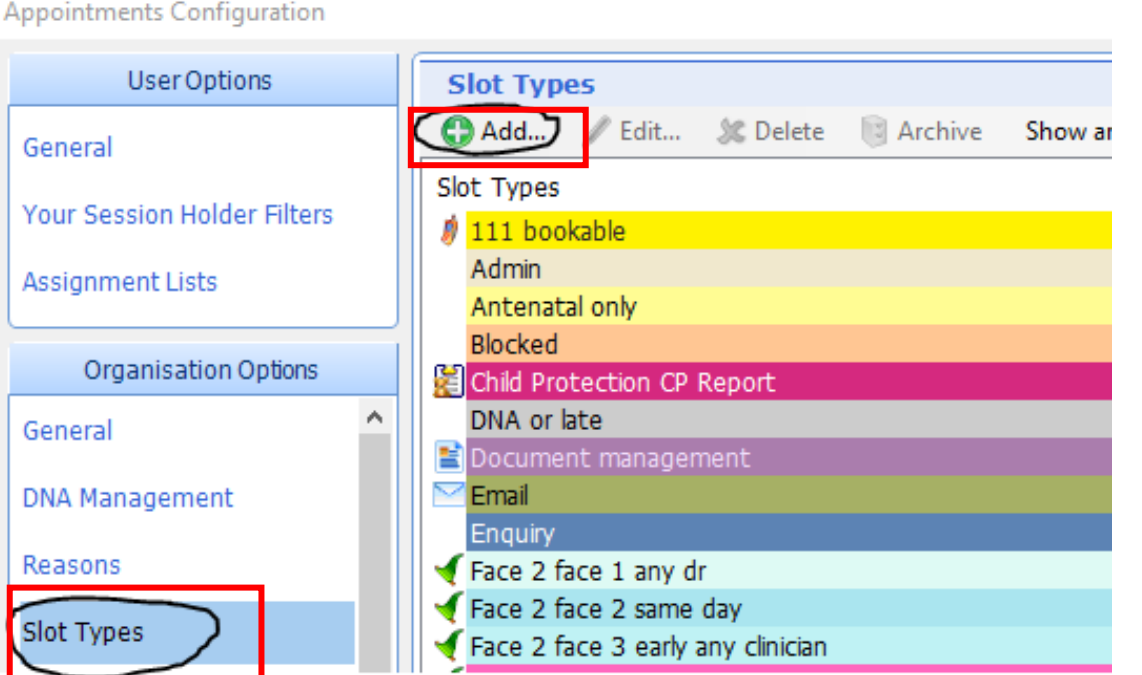

**Service** 

**Contract** 

digital first

**London Regior** 

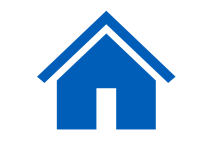

**IHS** 

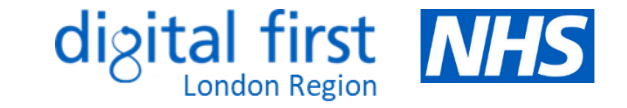

### <span id="page-34-0"></span>**Offering Online Appointment Booking - SystmOne (1)**

Access guidance from within SystmOne:

- Select 'Help' --> 'Launch Help Browser'
- Search for 'online appointment"
- Select '33 Setting up Online Services'
- Click on 'Appointment Booking'

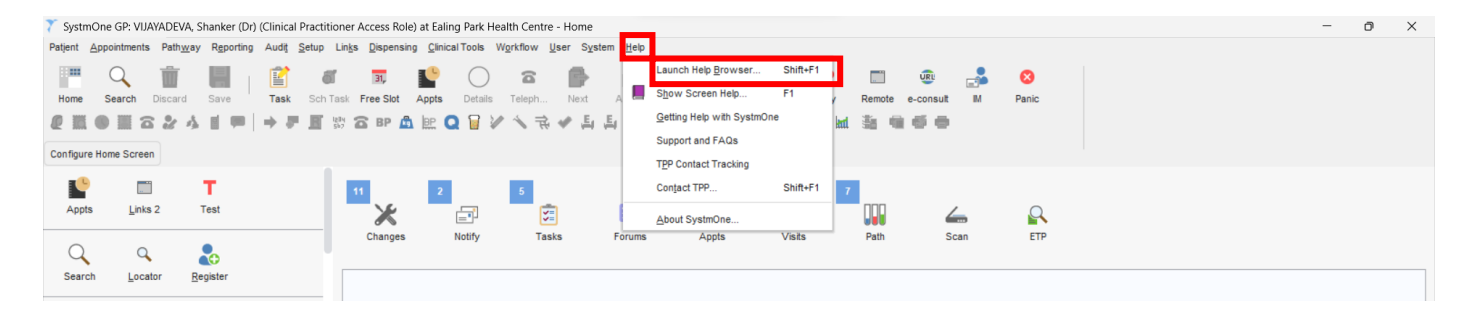

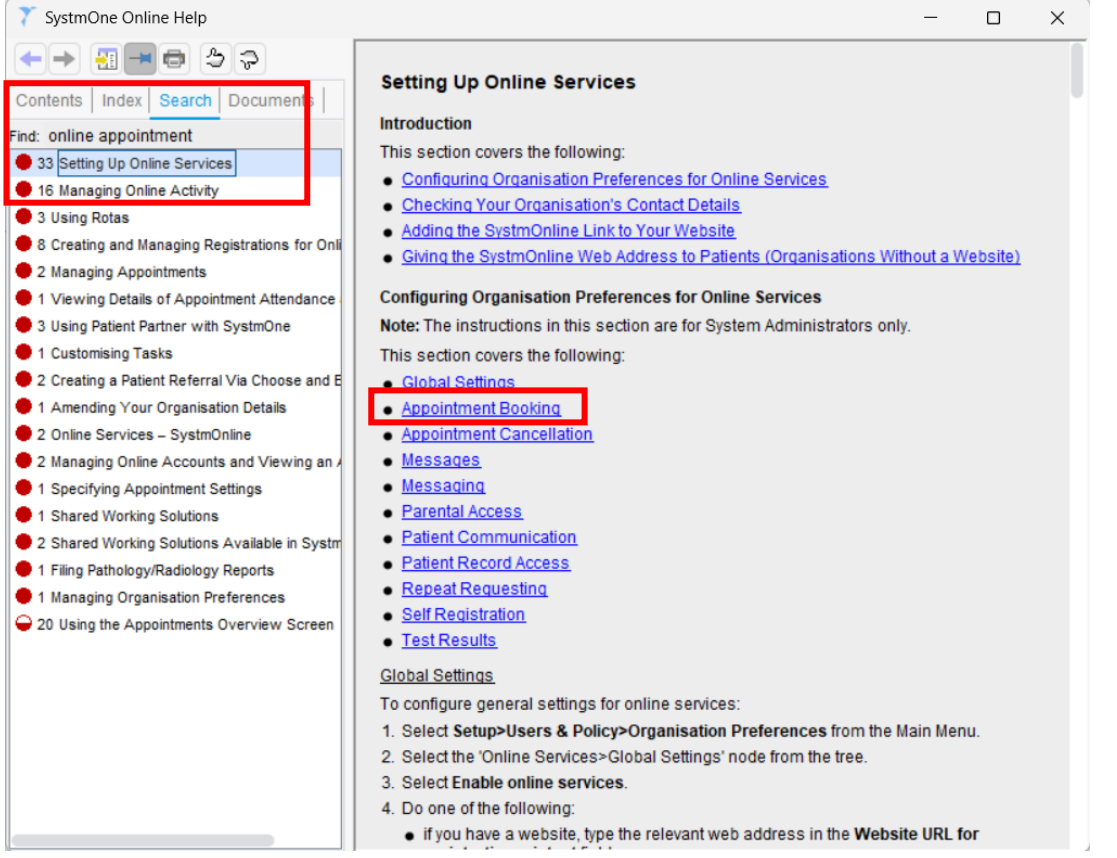

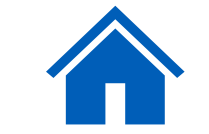

### **Offering Online Appointment Booking – SystmOne (2)**

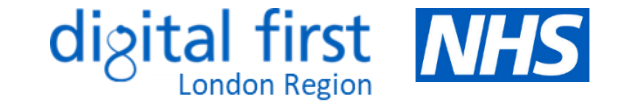

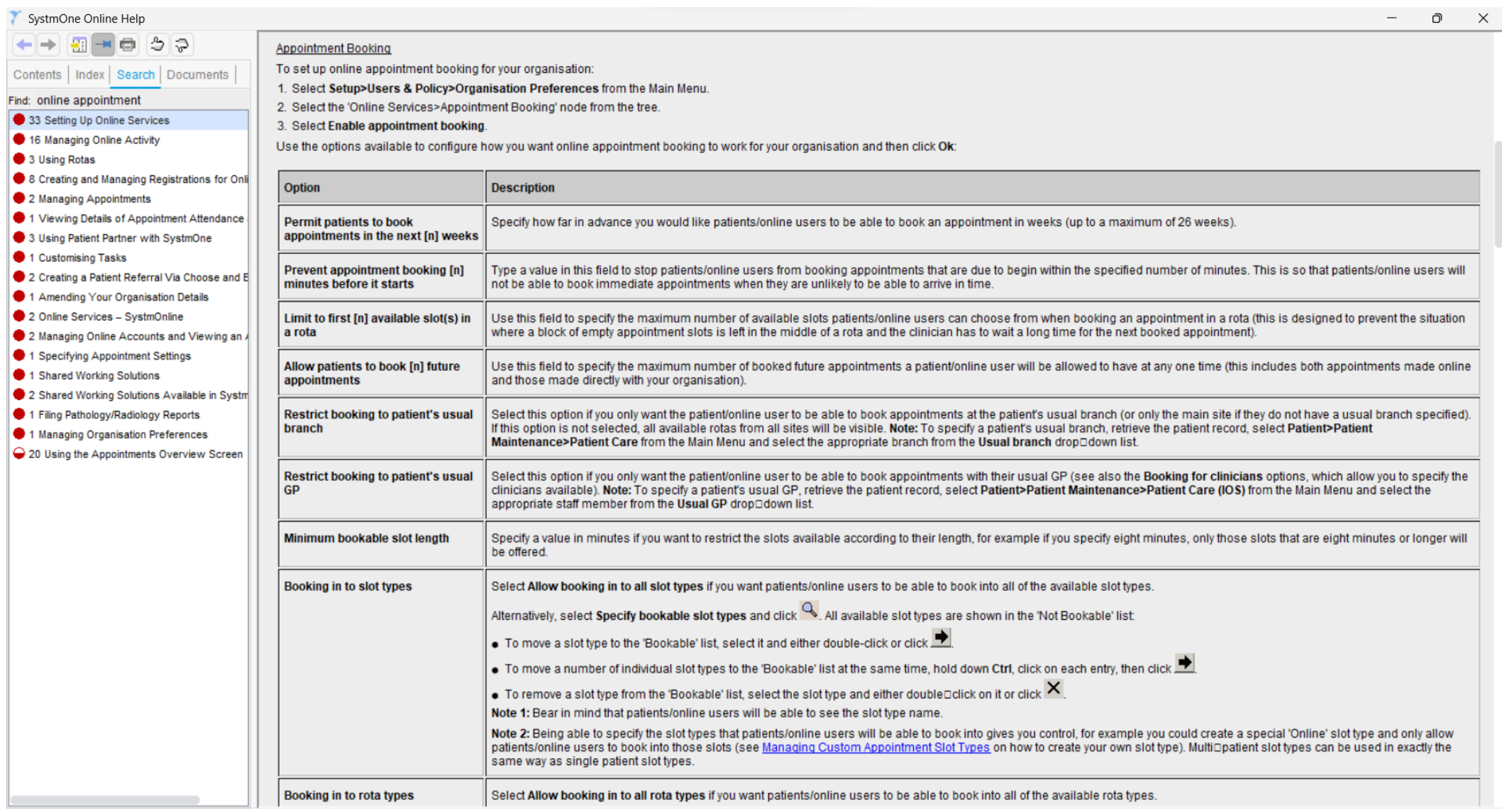

### **Offering Online Appointment Booking – SystmOne (3)**

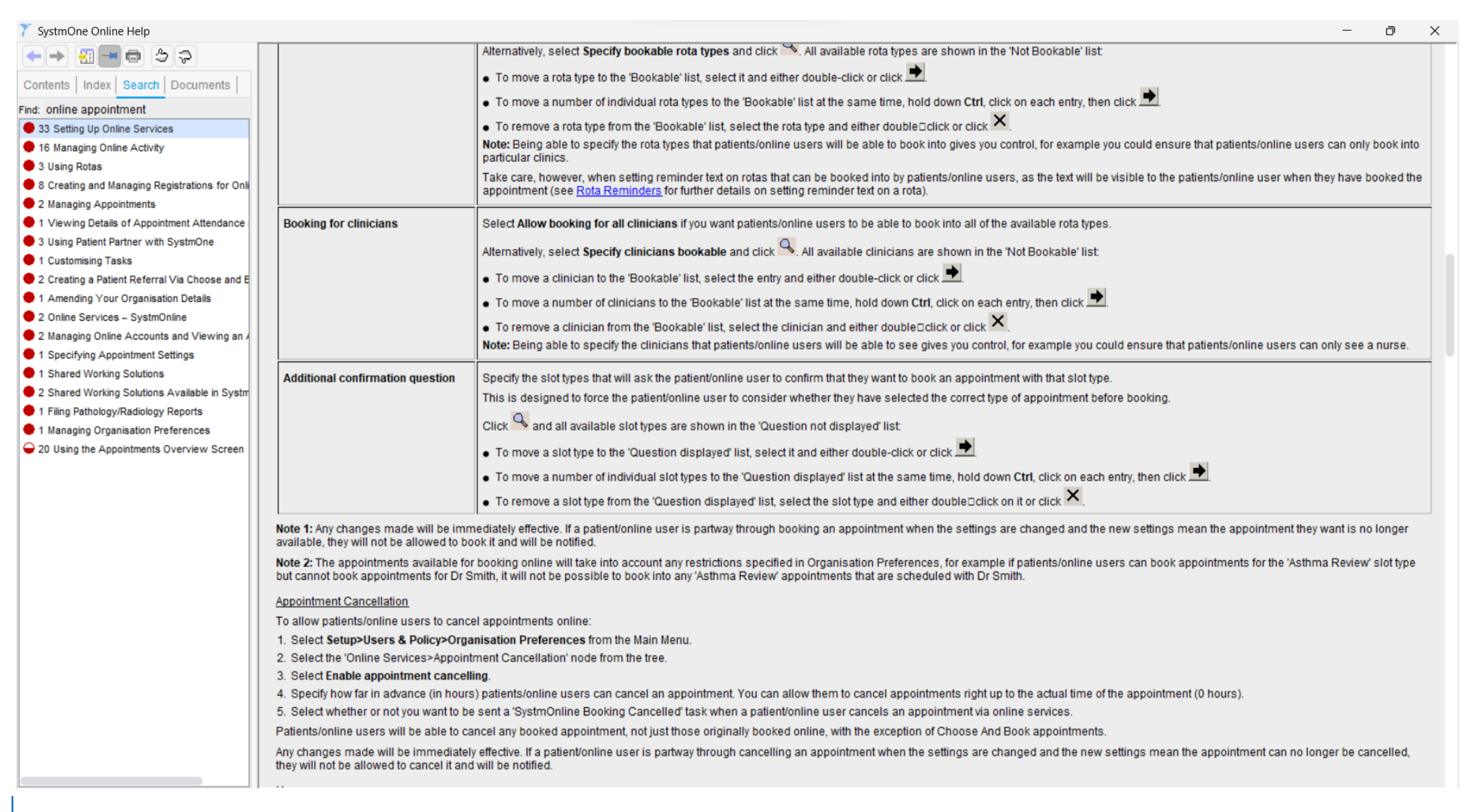

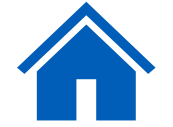

digital first **NHS** 

### **Offering Online Appointment Booking – SystmOne (4)**

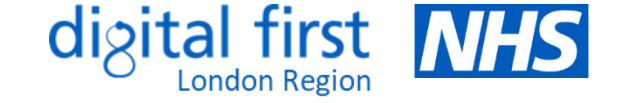

Access limited guidance from outside SystmOne:

[https://tpp](https://tpp-uk.com/products/airmid/enabling-airmid/step-five/)[uk.com/products/airmid/enabling](https://tpp-uk.com/products/airmid/enabling-airmid/step-five/)[airmid/step-five/](https://tpp-uk.com/products/airmid/enabling-airmid/step-five/)

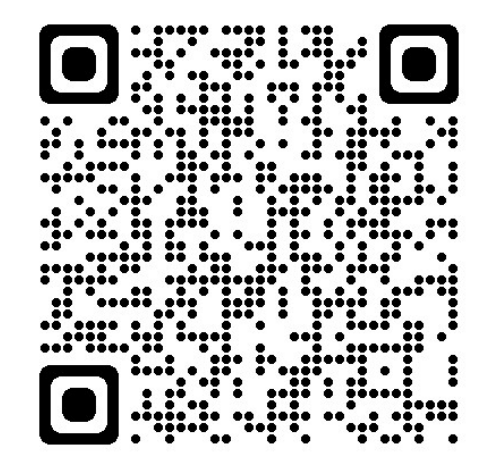

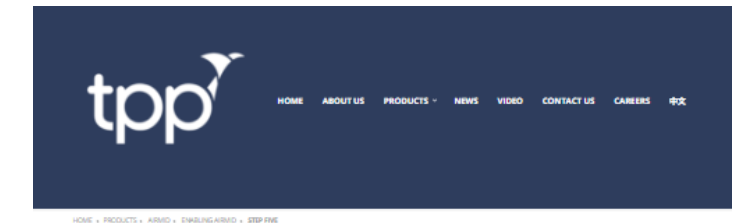

**Step Five: Enable appointment booking** 

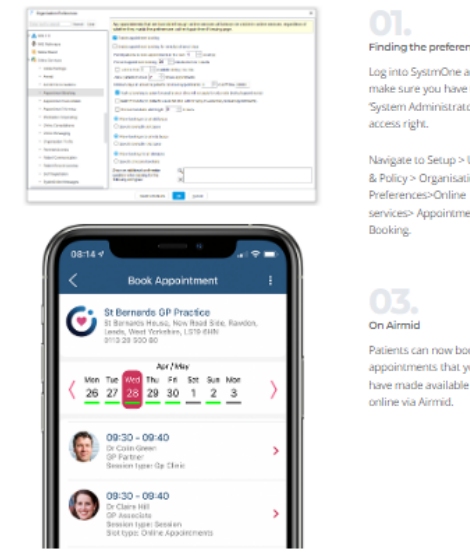

Which appointments can the preference be booked SystmOne and This preferences page re you have the gives you complete **Idministrator** control over which appointments can be booked into and when to Setup > Users they become available for Organisation booking. You can also limit ces>Online how many appointments Appointment any one patient can book

iid

**Updating SystmOne** can now book the nents that you

As appointments are booked on Airmid, SystmOne is instantl updated to avoid any double-booking.

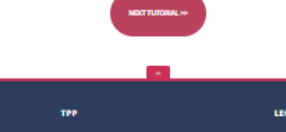

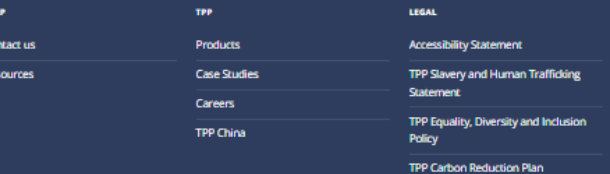

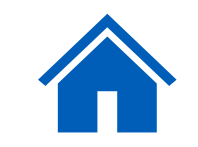

### <span id="page-38-0"></span>**Appointment configuration**

### **Tips - Appointment Naming**

### **Do:**

- make it clear if the appointment is a telephone or online appointment for example 'phone appointment - general'. Use simple language.
- make the purpose of the appointment clear
- state which group the appointment slot is for for example 'women only: cervical screening'

### **Do not:**

- do not use clinical terms think 'blood test' rather than 'phlebotomy'
- do not use terms such as 'default' or 'embargo' these will make no sense to patients
- do not include the clinician's name, time or location these will be displayed separately

Whilst practices differ in how they manage their appointments, there are very few that are not suitable or adaptable for online booking. Therefore, any appointments that do not need to go through a triage process, could be available for patients to book directly online, by phone and/or by visiting the practice.

### *GP surgeries can use embargos so that*

*appointments become available online at the same time as your telephone lines open, making it fair for all patients whether they use the NHS App or not.*

### **Benefits:**

- 旳
- Providing better access to specialist clinic appointments can help towards Quality and Outcomes Framework (QOF) and Enhanced Services (ES) targets.

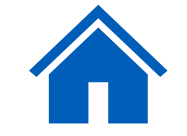

### <span id="page-39-0"></span>**Using a test patient**

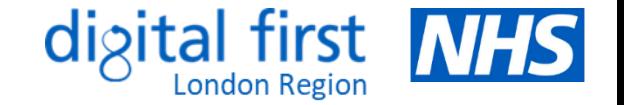

• It's a good idea to set up a test patient so that you can check how your specific appointments and services appear to patients in the NHS App. This will not be a real patient.

#### **How it works**

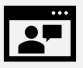

The app works by connecting a patient to their GP record in your clinical system, so you need to set up a test patient in both the clinical system and the NHS App. Your test patient needs to be aged 16 or over and have an NHS number and account in your clinical system, with patient online services activated. You might already have a suitable account set up.

Record the full name, postcode, linkage key and account ID to use later. You need a test NHS number to use that's present on the central NHS system, Spine. If you don't have one, you can contact [nhsapp@nhs.net](mailto:nhsapp@nhs.net) to request one.

After you have set up your test patient, you can log in using these details to see what your patients see in the NHS App.

### **You will need:**

- a smart mobile phone or tablet to download the app
- an email account (set up a free one if you don't want to use one you already have)
- a mobile phone number, so you can get a text message even if you're using a tablet
- the full name, postcode, linkage key and account ID of the test patient account the practice's ODS code

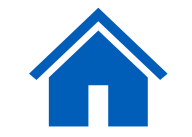